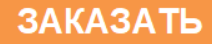

## **Фирма "Биоаналитические системы и сенсоры" ООО "Фирма "Альфа БАССЕНС"**

# **Анализатор Кондуктометрический Промышленный АКП-01**

# **Руководство по эксплуатации НЖЮК 4215-001.1-66109885-10 РЭ**

Почтовый адрес: **142500, Московская обл., г. Павловский Посад, а/я 12.** 

Юридический адрес: **143987, Московская обл., г. Балашиха, мкр. Железнодорожный, ул. Советская, д.47, ООО "Фирма "Альфа БАССЕНС"**

Контактный телефон **(499) 685-18-65**, **(499) 685-18-64.**

Адрес обособленного производственного подразделения ОПП "Фирмы "Альфа БАССЕНС": **Московская обл., г. Балашиха, мкр. Железнодорожный, ул. Советская , д.47, к.116, ООО "Фирма "Альфа БАССЕНС", тел. (499) 685 18 42.** 

Москва 2018

Вы приобрели Анализатор Кондуктометрический Промышленный  $AKH-01$ . разработанный и выпущенный ООО «Фирма «Альфа БАССЕНС».

 $\overline{2}$ 

Внимательно прочитайте данное руководство. Оно содержит важную информацию об устройстве анализатора, его особенностях и методиках проведения измерений удельной электрической проводимости и связанных с нею величин в жидких  $\boldsymbol{c}$ *pedax*.

Данное руководство поможет Вам правильно установить анализатор и быстро ввести его в эксплуатацию, соблюдая при этом необходимые требования его безопасного использования.

Внимательное изучение инструкции позволит Вам в полной мере использовать широкие возможности анализатора, обеспечив при этом высокую эффективность его применения.

Объём сведений и иллюстраций, приведенный в данном руководстве, обеспечивает правильную эксплуатацию анализатора и всех его узлов.

Сохраняйте данное руководство в качестве справочного материала, так как в нем содержатся инструкции, необходимые для правильной эксплуатации анализатора, проведения межрегламентного обслуживания и периодической поверки анализатора.

ВНИМАНИЕ! B стационарном варианте исполнения анализатора предохранитель установлен в положение, соответствующее напряжению сети 220 В с частотой 50 Гц. Перед подключением анализатора к сети переменного тока с напряжением 36 В и частотой 50 Гц Вам необходимо переустановить предохранитель,  $\bf{B}$ соответствии  $\mathbf{c}$ маркировкой  $\, {\bf B}$ нижнем отсеке измерительного устройства (см. рис. 5.3).

## Анализаторы кондуктометрические АКП обеспечивают:

• Измерение УЭП, температуры и солености в пересчете на NaCl и др. электролиты. Диапазон УЭП 0,02 - 200000 мкСм/см с погрешностью +  $1,5%$ .

Диапазон температур от 1 до 50°С с погрешностью  $\pm$  0,3%.

- Анализ растворов KCl, NaCl,  $H_2SO_4$ , NOH.
- Автоматическую (отключаемую) температурную компенсацию  $\overline{M}$ приведение результатов измерений к температурам 25 или 20°С;
- Возможность выбора удобной для оператора единицы измерения: мкСм/см, мСм/см, мг/л, г/л, мМ/л, %;
- Возможность двухканального построения измерительного устройства;
- Возможность дистанционного размещения измерительных преобразователей и управления ими измерительным устройством по RS-485 (выбор до двух каналов):
- Сигнализацию выхода показаний анализатора из заданных пределов и его работу в составе системы автоматического управления.
- Связь с внешними устройствами с помощью токового выхода и RS-485.
- Периодическую запись результатов измерений в энергонезависимую память с возможностью их отображения на графическом дисплее анализатора и подключенного персонального компьютера;
- Степень пылевлагозащиты корпуса IP-65.
- Надёжность в работе и простоту в обслуживании.
- Питание от сети переменного тока напряжения 220/36 В с частотой 50  $\Gamma$ ц (для АКП – 01).

4

#### **СОДЕРЖАНИЕ (Руководство по эксплуатации).**

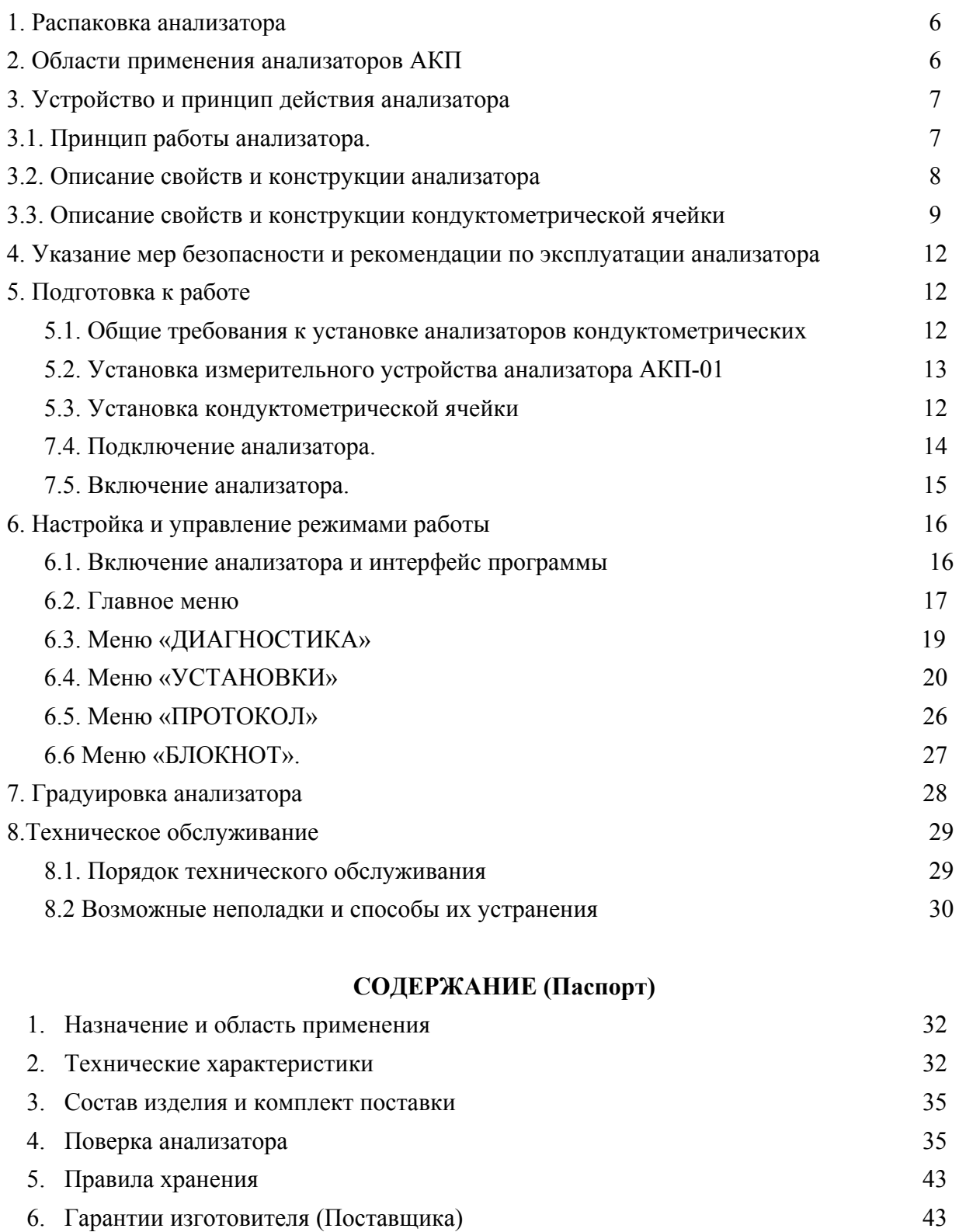

- 7. Сведения о рекламациях 44 8. Свидетельство о приемке 44
- ПРИЛОЖЕНИЕ 1. Гарантийный талон 45 ПРИЛОЖЕНИЕ 2. Порядок ввода констант термометра 47
- ПРИЛОЖЕНИЕ 3. Методика градуировки токового выхода 48 ПРИЛОЖЕНИЕ 4. Восстановление заводских установок 49
- ПРИЛОЖЕНИЕ 5. Передача данных по сети RS-485 в режиме подчиненного 49

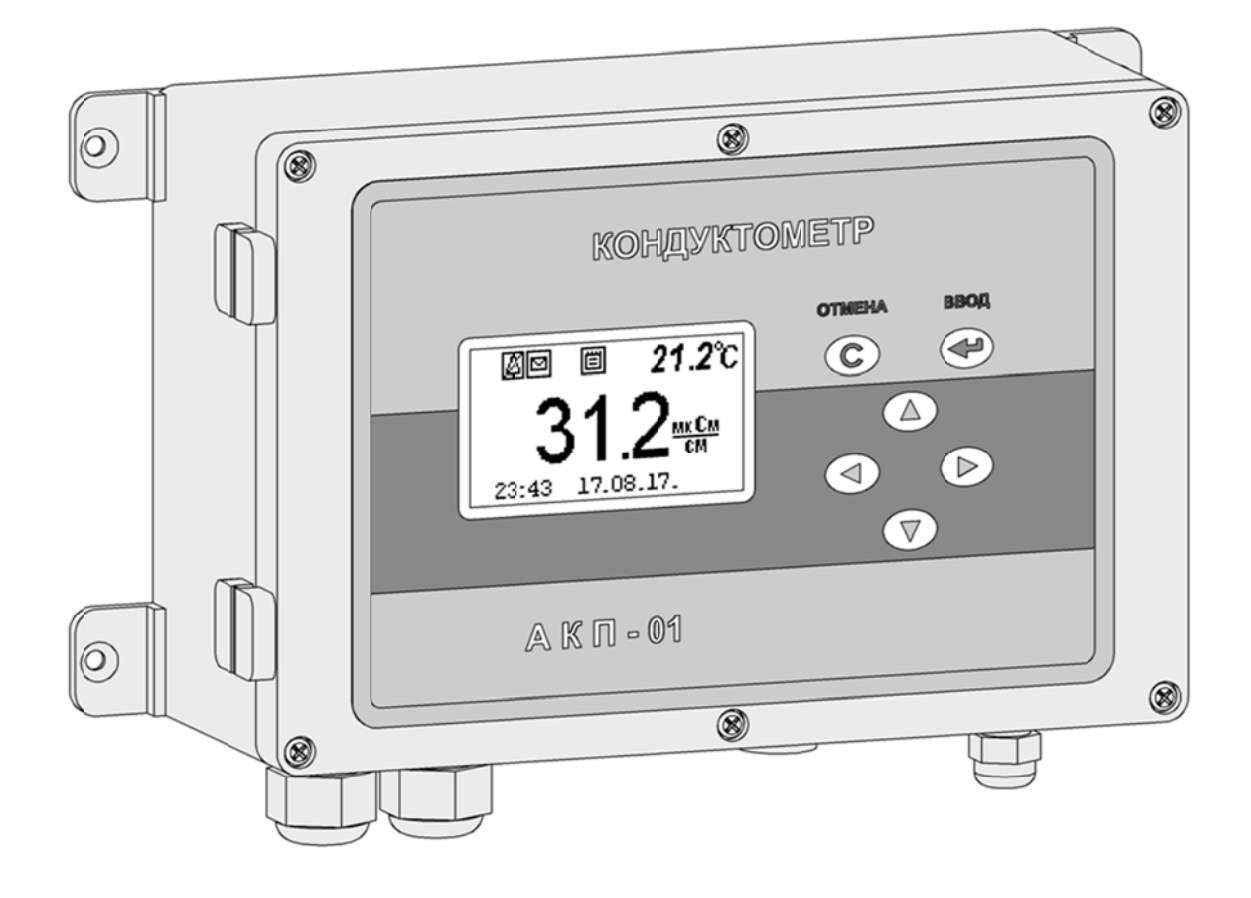

Рис. 1. Внешний вид анализатора кондуктометрического АКП-01

#### $1.$ РАСПАКОВКА АНАЛИЗАТОРА.

При получении анализатора убедитесь, что упаковка не вскрыта и не повреждена. Если внешний осмотр упаковки позволяет предположить о ее возможном вскрытии или повреждении анализатора при транспортировке, незамеллительно вызовите представителя транспортной компании и вскройте упаковку в его присутствии.

Положите упаковку с анализатором на рабочий стол и распакуйте ее.

В комплект поставки анализатора входят:

Измерительное устройство анализатора с сетевым кабелем

И Кондуктометрическая ячейка (КЯ)

Кронштейн с держателем кондуктометрической ячейки и присоединительными  $\blacktriangledown$ трубками

И Комплект монтажных петель

■ Руководство по эксплуатации, паспорт

Дополнительно могут быть заказаны следующие изделия:

Извлеките из контейнера кронштейн, петли, руководство по эксплуатации. Затем аккуратно извлеките сетевой кабель, кондуктометрическую ячейку и измерительное устройство. Расположите их на рабочем столе.

Примечание. КЯ подключена к измерительному устройству анализатора.

#### 2. ОБЛАСТИ ПРИМЕНЕНИЯ АНАЛИЗАТОРОВ АКП-01

Анализаторы относятся к Государственной системе промышленных приборов и средств автоматизации (ГСП) и предназначены для производственного и оперативного контроля технологических жидкостей в промышленных и лабораторных условиях на предприятиях тепловой и атомной энергетики, химической и нефтеперерабатывающей промышленности, в агропромышленном и военно-промышленном комплексах, в ЖКХ и водо-коммунальных хозяйствах, на станциях биологической очистки сточных вод, а также в организациях ГОСКОМПРИРОДЫ и ГОССАНЭПИДНАДЗОРА РФ при решении задач охраны окружающей среды. На ТЭЦ, АЭС и в теплосетях анализаторы применяются для контроля и автоматического управления процессами химической непрерывного водоподготовки, в том числе глубокого химического обессоливания, а также для оценки качества работы установок водоподготовки и технологического оборудования.

#### 3. УСТРОЙСТВО И ПРИНЦИП ДЕЙСТВИЯ АНАЛИЗАТОРА

#### 3.1. Принцип работы анализатора

Действие анализатора при измерении УЭП основано на измерении активной составляющей тока. создаваемого симметричным периодическим лвухуровневым прямоугольным напряжением (меандром). Для выделения активной составляющей тока его преобразование в ИУ производится в строго определенные моменты времени. Эти моменты, с одной стороны, соответствуют окончанию заряда всех паразитных емкостей параллельных измеряемой проводимости (межэлектродной емкости, емкости кабеля КЯ и проч.), но, с другой стороны, предшествуют скосу вершины меандра, вызванному зарядом емкостей двойных поляризованных слоев между электродами и анализируемой жидкостью.

Анализатор работает под управлением микроконтроллера и имеет простой и удобный для Пользователя программный интерфейс. Большой графический дисплей и клавиатура позволяют Пользователю управлять работой анализатора, осуществлять различные виды настроек, записывать и выводить информацию на дисплей ИУ, компьютер и др. внешние устройства. Управление работой анализатора сводится к выбору нужных опций в меню и ответам на вопросы, отображаемые на дисплее, с помощью двух клавиш «Да» (Ввод) и «Отмена» (Сброс). Функцией четырех нижних клавиш со стрелками является перемещение курсора на дисплее анализатора или установка вводимых цифр путем их перебора в большую или меньшую сторону. Интерфейс Пользователя и программное обеспечение реализуют выполнение следующих функций и режимов работы анализатора:

измерение тока электродов КЯ и сопротивления конструктивно совмещенного с ним датчика температуры, их преобразование в численные значения измеряемых величин и отображение на дисплее;

- выбор измеряемой величины (УЭП, концентрации) и единиц измерения (мкСм/см,  $MT/\pi$ ,  $MT/\pi$ ,  $MM/\pi$ ,  $\%$ );

двойную автоматическую термокомпенсацию, вводимую на температурную зависимость УЭП анализируемых растворов и УЭП теоретически чистой воды;

приведение результатов измерений к температуре +25 °C или +20 °C;

 $\Delta \sim 10^4$ возможность проведения измерений УЭП в глубоко обессоленной воде;

настройку стандартного токового выхода (0-5, 0/4-20 мА) на требуемый диапазон  $\omega_{\rm{max}}$ измерения с возможностью автоматического изменения масштаба шкалы самописца в случае превышения диапазона измерения с одновременной сигнализацией аварийной ситуации:

установку верхнего и нижнего пределов срабатывания сигнализации с автоматическим определением зоны гистерезиса и передачей регулирующих сигналов с помощью «сухих контактов»;

 $\overline{7}$ 

- дистанционную передачу информации на контроллер или персональный компьютер (ПК) с помощью канала RS-485;

- протоколирование показаний во внутреннюю энергонезависимую память с возможностью передачи данных на ПК и вывода на дисплей анализатора в табличном или графическом виде;

- запись по команде с клавиатуры показаний в электронный блокнот с возможностью передачи данных на ПК и вывода на дисплей анализатора;

#### **3.2. Описание свойств и конструкции и анализатора.**

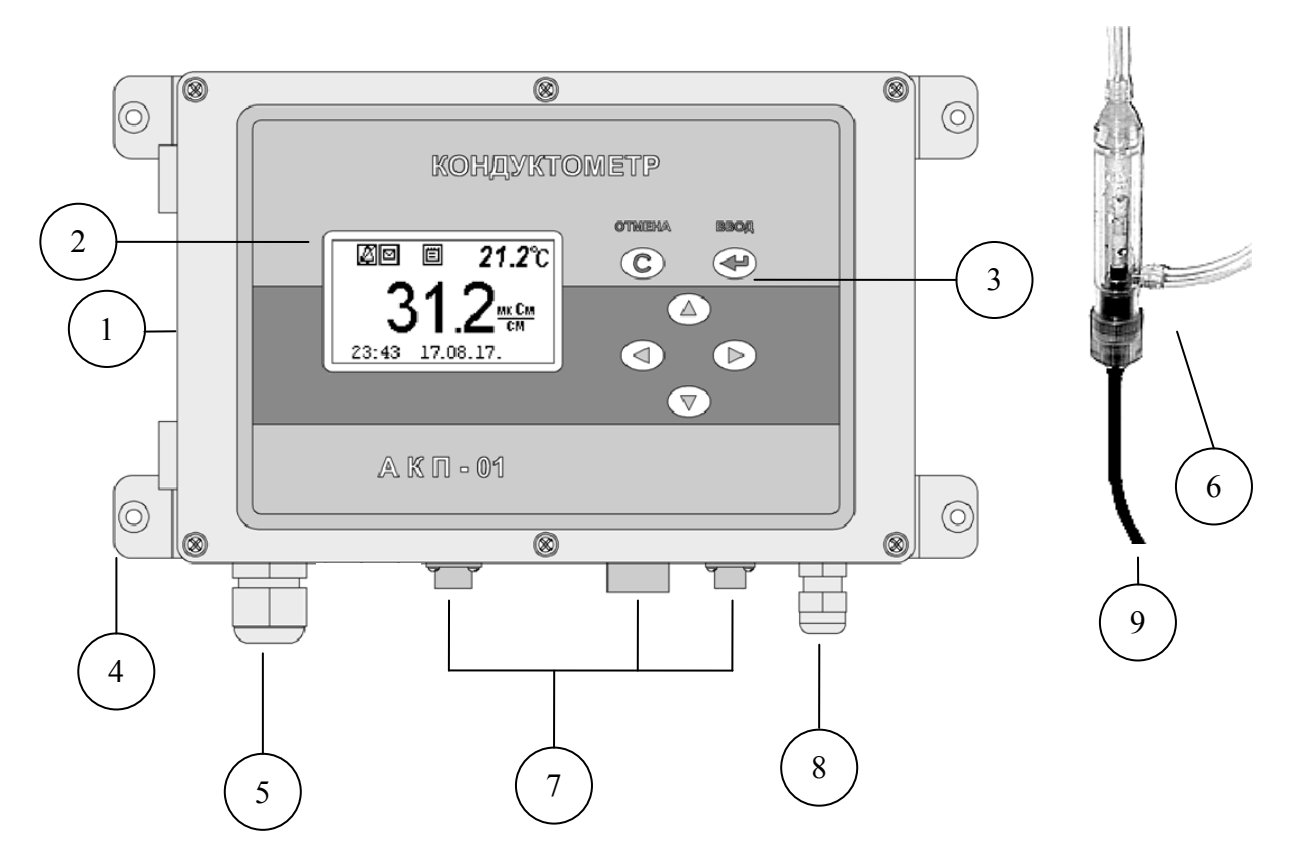

Рис. 3.1. Внешний вид анализатора кондуктометрического АКП-01. 1 – Корпус, 2 – Графический дисплей, 3 – Клавиатура, 4 – Монтажные петли,5 – Гермоввод кабеля ячейки, 6 – Кондуктометрическая ячейка, 7 – Разъемы интерфейсов. 8 – Ввод питания, 9 – Кабель ячейки

Внешний вид анализатора представлен на рис. 3.1. Анализатор состоит из измерительного устройства и кондуктометрической ячейки. Измерительное устройство имеет прочный, литой пылевлагонепроницаемый корпус 1 степени защиты IP-65. На лицевой панели анализатора расположен графический дисплей 2 и клавиатура 3. Дисплей и кнопки клавиатуры имеют подсветку, что облегчает пользование анализатором в затемненных помещениях. Корпус анализатора состоит из двух отсеков, герметично соединенных между

собой с помощью винтов. На нижней стенке корпуса расположены гермоввод 5 кабеля кондуктометрической ячейки 9, гермоввод 8 для подключения кабеля питания, разъемы 7 токового выхода, контактов реле («сухих контактов») и цифрового канала RS-485(USB). Благодаря такому решению обеспечивается надежная защита от возможного попадания влаги внутрь корпуса. Для крепления анализатора на щите или «по месту» предназначены четыре монтажные петли 4, располагаемые на тыльной стороне корпуса.

Интерфейс Пользователя и программное обеспечение реализуют выполнение следующих функций и режимов работы анализатора:

- выбор измеряемой величины: удельной электрической проводимости, молярной или массовой концентрации растворенных веществ, процентного содержания;
- выбор удобной для оператора единицы измерения с возможностью последующих переходов в другие единицы;
- градуировку анализатора по контрольным растворам;
- настройку стандартного токового выхода  $(0-5, 0-20, 4-20$  мА) на требуемый диапазон измерения с возможностью автоматического изменения масштаба шкалы самописца в случае превышения верхнего предела измерения с одновременной аварийной сигнализацией;
- установку верхнего и нижнего пределов срабатывания сигнализации с передачей управляющих сигналов с помощью «сухих контактов»;
- передачу информации на контроллер или персональный компьютер (ПК) с помощью цифрового канала RS-485(USB);
- протоколирование показаний анализатора во внутреннюю энергонезависимую память, возможность передачи запротоколированных данных на ПК или на дисплей анализатора в табличном виде;
- запись показаний анализатора по команде с клавиатуры в электронный блокнот с возможностью их передачи на ПК и вывода на дисплей анализатора;

#### **3.3. Описание свойств и конструкции кондуктометрической ячейки.**

Внешний вид кондуктометрической ячейки (КЯ) показан на рис. 3.2, а на рис. 3.3 – ее конструкция.

КЯ образована электродной системой, помещенной в цилиндрическую измерительную камеру 2 из пластмассы. Электродная система состоит из двух платиновых электродов 6, расположенных на боковой поверхности керамической цилиндрической гильзы 5. Герметизация КЯ осуществляется с помощью уплотнительного кольца 7, и гайки 1. В торце керамической гильзы расположен датчик температуры 9, с помощью которого в

анализатор введена система термокомпенсации на температурную зависимость УЭП анализируемой жидкости.

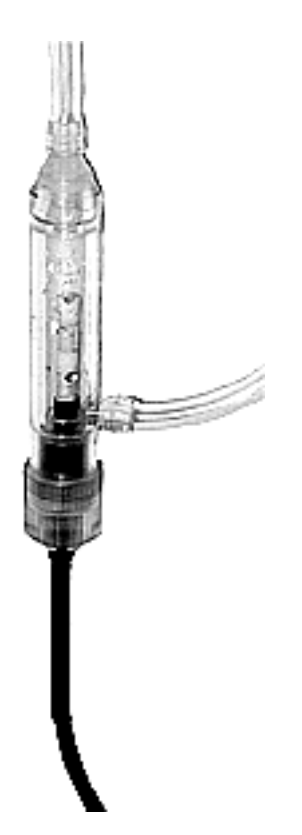

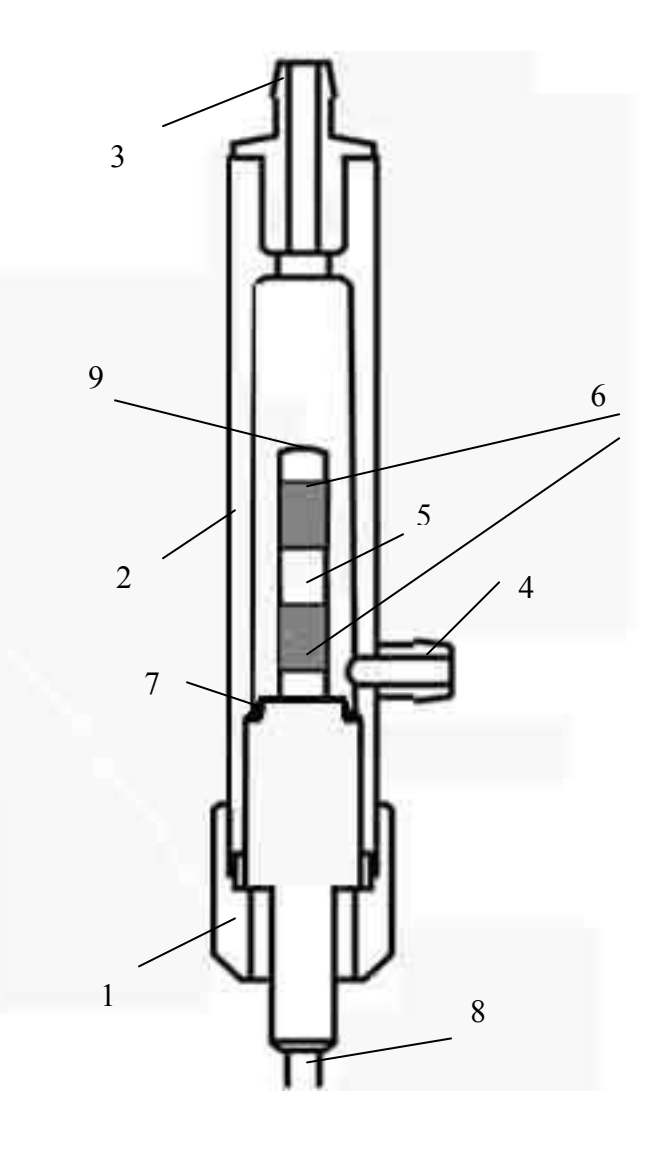

Рис. 3.2 Внешний вид КЯ.

 Рис. 3.3 Конструкция КЯ 1 – Гайка измерительной камеры, 2 – корпус измерительной камеры, 3 – торцевой штуцер, 4 – боковой штуцер, 5 – гильза, 6 – электродная система, 7 – уплотнительное кольцо, 8 – кабель, 9 – датчик температуры.

В стационарных анализаторах АКП-01 для использования на протоке КЯ крепится с помощью скобы-держателя на заземляемом кронштейне (рис. 3.4). Штуцера кронштейна с внешней стороны с помощью ПВХ трубок соединяются с пробоотборной точкой и сливным лотком, с внутренней стороны – с камерой КЯ, при этом анализируемая жидкость подается через боковой штуцер 4 измерительной камеры и удаляется через торцевой 3.

**Внимание! Длина ПВХ трубок между КЯ и штуцером кронштейна влияет на метрологические характеристики анализатора. Укорачивание этих трубок недопустимо.** 

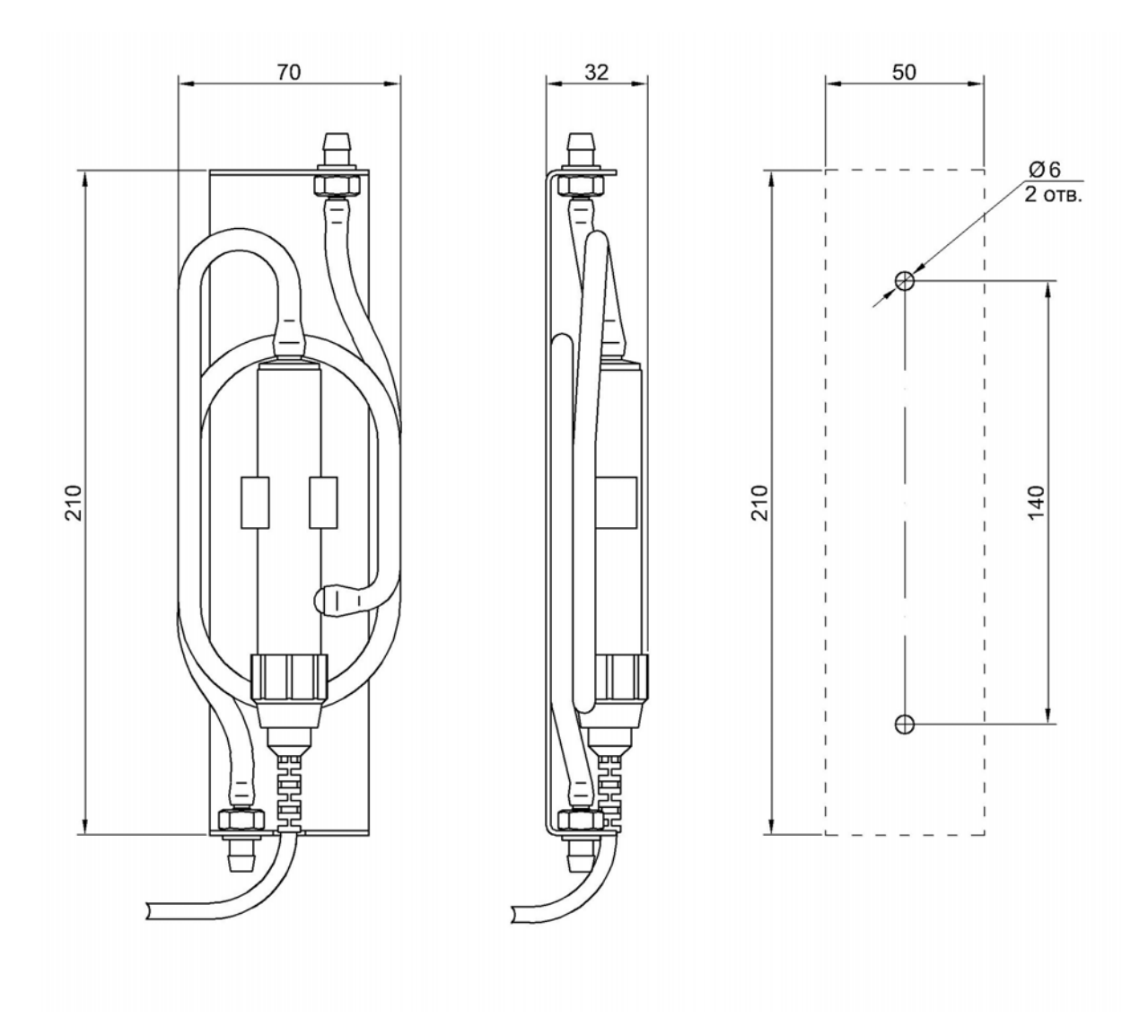

Рис. 3.4 Кондуктометрическая ячейка на заземляемом кронштейне.

### **4. УКАЗАНИЕ МЕР БЕЗОПАСНОСТИ И РЕКОМЕНДАЦИИ ПО ЭКСПЛУАТАЦИИ АНАЛИЗАТОРА.**

 4.1. Эксплуатация анализатора без ознакомления с настоящим руководством не рекомендуется.

 4.2. Техническое обслуживание анализатора и ремонтные работы должны проводиться при отключенном питании.

 4.3. Перед включением анализатора в сеть следует проверить правильность установки предохранителя, сохранность изоляции сетевого шнура и вилки подключения к сети.

4.4. При эксплуатации анализатора запрещается:

- производить соединение и разъединение кабелей при включенном в сеть анализаторе;
- замыкать контакты токового выхода и цифровых каналов при включенном в сеть анализаторе;
- работать при неисправном анализаторе;

При обнаружении неисправности необходимо выключить анализатор и вызвать специалиста (адрес и контактные телефоны на 1 стр. РЭ).

4.5. Не допускается:

- применять шнур и соединительные кабели с поврежденной изоляцией;
- применять нестандартные предохранители.

4.6. При работе и межрегламентном обслуживании КЯ не допускается прикладывать к кабелю механические усилия.

#### **5. ПОДГОТОВКА К РАБОТЕ**

#### **5.1. Общие требования к установке анализаторов кондуктометрических.**

Анализаторы АКП-01 могут устанавливаться в лабораторных или промышленных условиях "по месту" или на щите. Измерительная камера должна быть закреплена в держателе кронштейна, входящем в комплект поставки.

При проведении непрерывных измерений УЭП в потоке жидкостей, рекомендуется на линии входа анализируемой пробы установить регулятор расхода (дроссель) и холодильник. Регулятор расхода должен обеспечивать регулирование расхода анализируемой пробы через КЯ в диапазоне от 0 до 50 л/час. Холодильник должен обеспечивать охлаждение анализируемой пробы до температуры  $0-50^{\circ}$ С. Для подвода анализируемой пробы к КЯ допускается использование трубки из нержавеющей стали или гибкой трубки из ПВХ с внутренним диаметром не менее 4 мм и толщиной стенки не менее 1 мм. Слив анализируемой пробы должен быть свободным. Для этого допускается использование трубки с внутренним диаметром не менее 4 мм.

#### **5.2. Установка измерительного устройства анализатора АКП-01**

Анализатор АКП-01 выполнен в герметичном боксе. На задней стенке анализатора устанавливаются четыре монтажные петли 4 ( рис. 3.1 ). Установочные размеры для крепления анализатора приведены на рис.5.1. Крепление бокса производят через отверстия в монтажных петлях с помощью винтов М4 или дюбельных соединений. На расстоянии не более 1.5 м от анализатора крепят сетевую розетку 220 В или 36В.

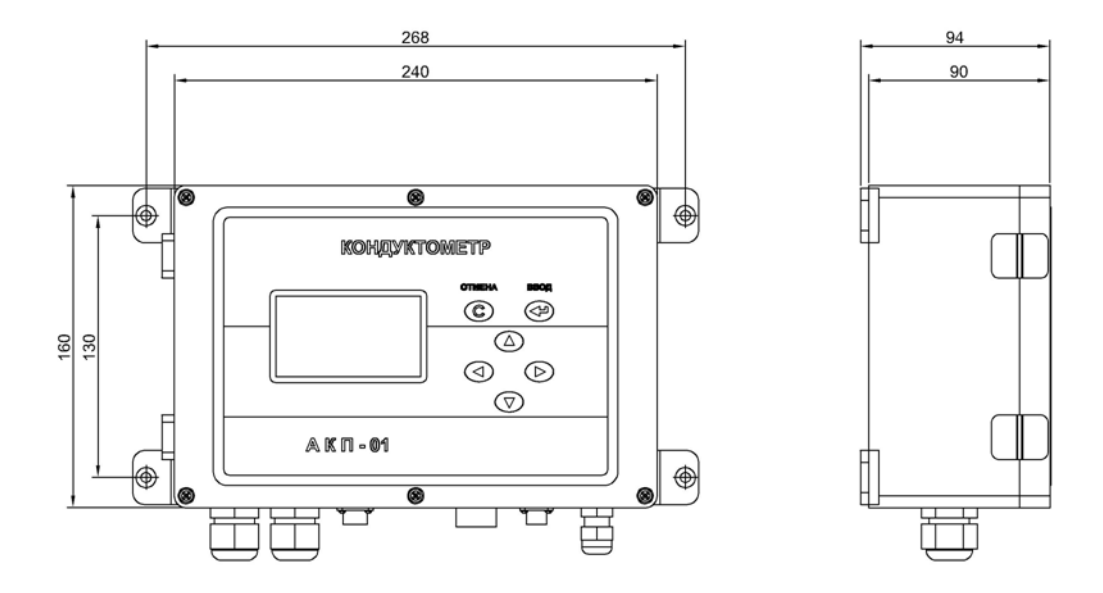

Рис. 5.1. Установка измерительного блока.

#### **5.3. Установка кондуктометрической ячейки.**

Кондуктометрическая ячейка устанавливается вертикально в держателе кронштейна, поставляемого вместе с КЯ, так, чтобы торцевой штуцер был направлен вверх, а кабель ячейки проходил через специальный вырез ( рис. 3.4 ) на корпусе кронштейна. При этом необходимо обеспечить надежный электрический контакт корпуса КЯ и заземленных деталей несущих конструкций. Расстояние от места установки КЯ до ИУ определяется длиной сигнального кабеля. Крепление кронштейна производят вертикально через отверстия ( рис. 3.4 ) с помощью винтов М4 или дюбельных соединений.

Анализируемую пробу подводят с помощью трубки из ПВХ (поливинилхлорида). Слив должен быть свободным. Для этого допускается использовать трубки из ПВХ с внутренним диаметром не менее 6 мм. Сливная трубка должна быть уложена в сливной лоток. Трубки должны быть подсоединены так, чтобы проба поступала в КЯ через боковой штуцер и выходила через торцевой.

### **5.4. Подключение анализатора.**

Кабели токового выхода, реле «сухих контактов», цифрового интерфейса подсоединяется к разъемам на корпусе анализатора в соответствии с Рис.5.2. Для стандартных токовых выходов 0/4 - 20 мА или 0 - 5 мА сумма сопротивлений регистрирующего прибора и омического сопротивления кабеля не должна превышать 700 Ом или 2,5 кОм соответственно.

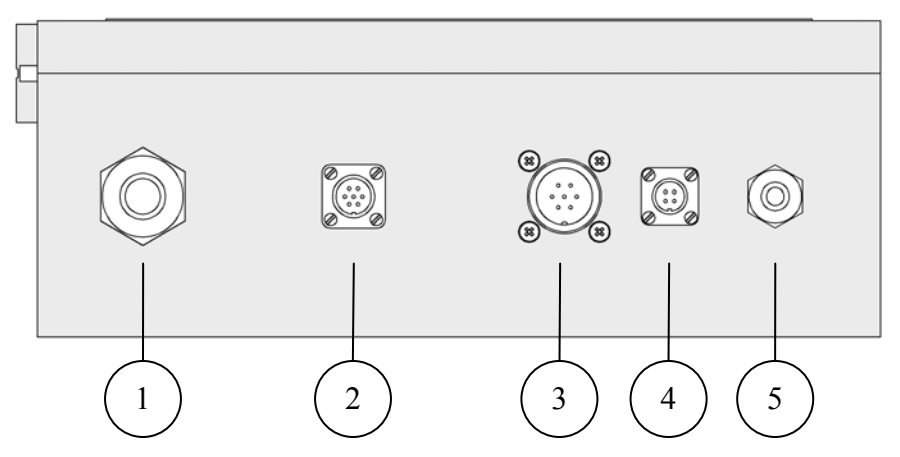

Рис. 5.2 Подключение интерфейсов.

- 1. Ввод сенсора или внешнего измерительного преобразователя (RS-485).
- 2. Подключение цифрового интерфейса RS-485 и USB.

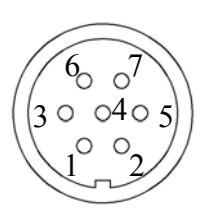

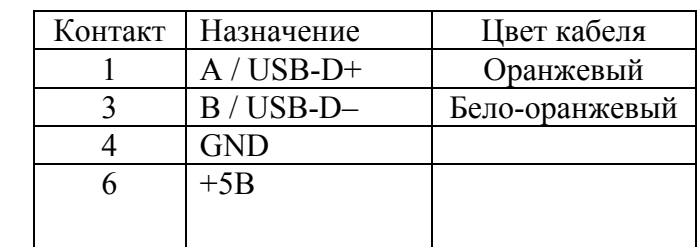

#### 3. Подключение контактов реле.

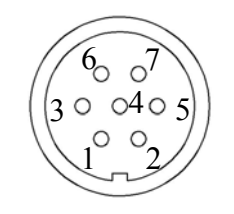

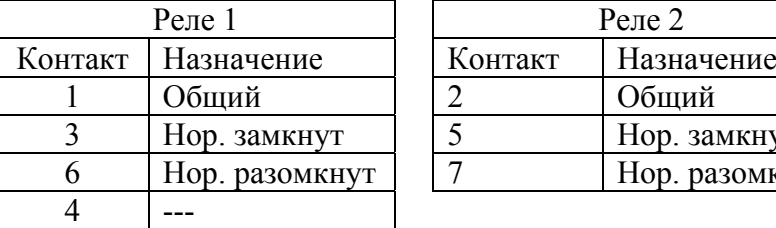

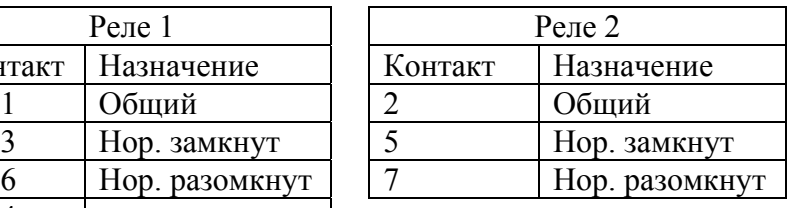

#### 4. Токовый выход.

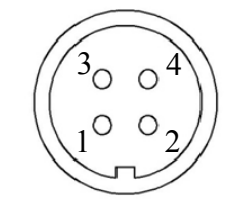

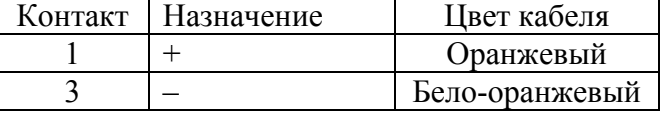

5. Кабельный ввод питания.

При выпуске с производства анализатор настроен на работу от сети 220В 50Гц. Переключение режима питания осуществляется установкой предохранителя в положение, соответствующее питанию анализатора (рис.5.3). Для доступа в нижний отсек необходимо открутить винты и, потянув на себя переднюю панель, откинуть её на петлях. Если питание анализатора будет осуществляться от сети 36В 50 Гц, необходимо установить предохранитель в соответствии с маркировкой внутри корпуса.

**Внимание! Номинальные токи предохранителей для 220В и 36 В разные и указаны на табличке внутри корпуса.** 

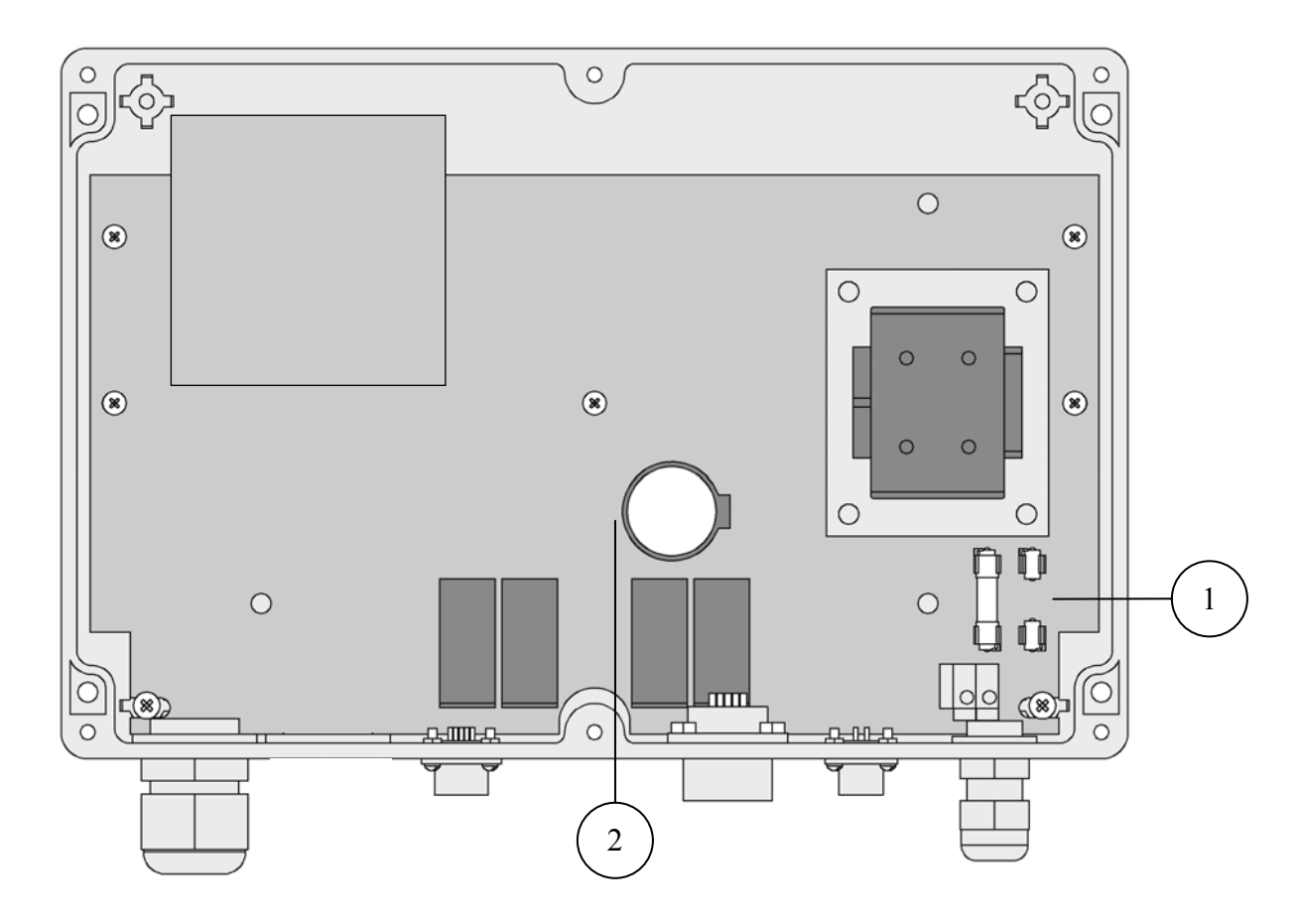

Рис. 5.3 Нижний отсек анализатора.

- 1 Предохранитель в положении, соответствующем режиму питания 220 В,
- 2 Отсек элемента питания часовой микросхемы,

**5.5 Включение анализатора.** Включение анализатора осуществляется подсоединением штепсельной вилки питания анализатора к розетке с напряжением 220В частотой 50 Гц.

### 6. НАСТРОЙКА АНАЛИЗАТОРА И УПРАВЛЕНИЕ РЕЖИМАМИ РАБОТЫ

#### 6.1. Включение анализатора и интерфейс программы.

Включите анализатор. На графическом дисплее отобразится логотип фирмы «Альфа БАССЕНС». Затем анализатор перейдет в режим измерения и на дисплее появятся результаты измерения УЭП или концентрации, температуры, а также время и дата (см. рис. см. рис. 8.1).

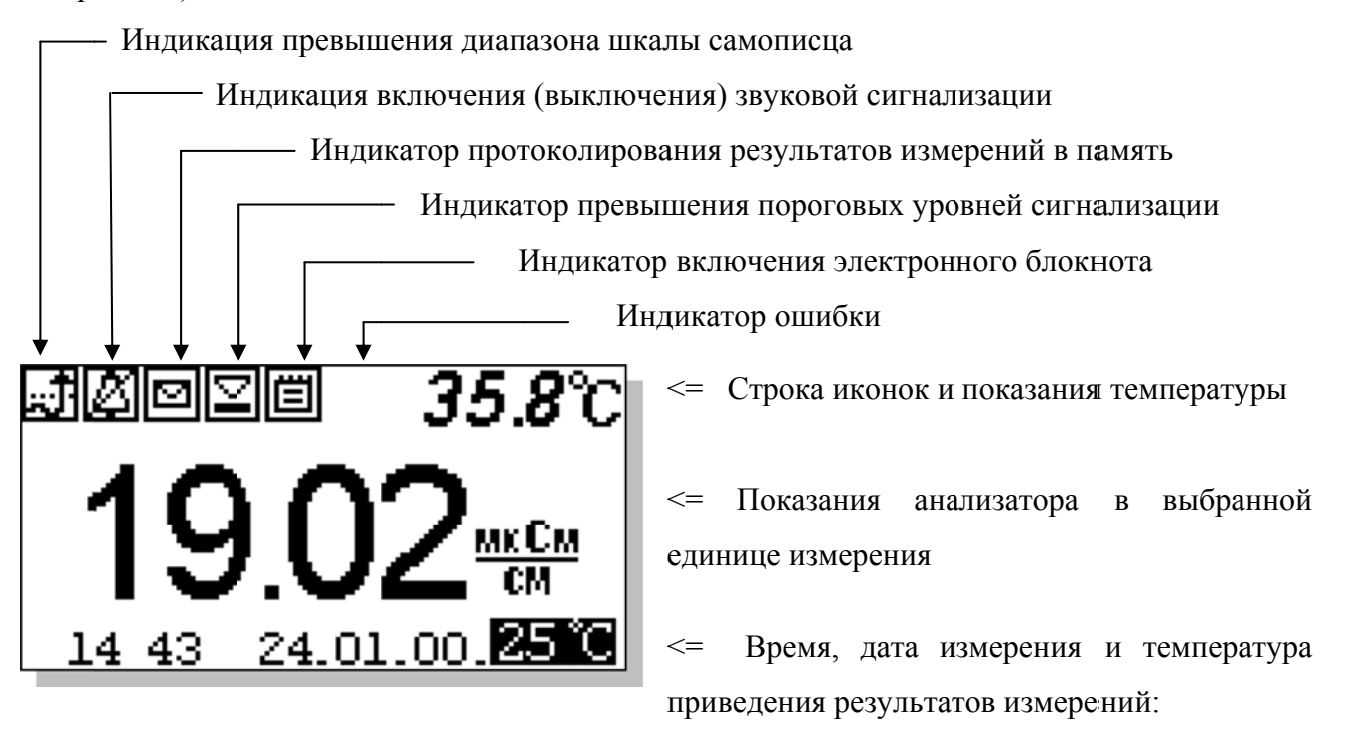

#### Рис. 6.1. Окно результатов измерения

Справа от дисплея анализатора (см. рис. 3.1) расположена клавиатура, состоящая из шести кнопок. Кнопки клавиатуры выполняют следующие функции:

кнопка «ВВОД» выполняет функции входа в окна МЕНЮ, ввода данных и выбора опций меню;

 $C$  – кнопка «ОТМЕНА» выполняет функцию отказа от выполнения предлагаемых на лисплее лействий и возврата к прелыдущим опциям меню. Нажатие и удержание этой кнопки в нажатом состоянии в течение 5 сек. отключает звук сигнализации. Повторное удержание этой кнопки включает звуковой сигнал.

Четыре кнопки, расположенные в углах ромба, выполняют функции перемещения курсора в направлениях, указанных стрелками.

Если анализатор требует введения числовых значений, то кнопками со стрелками «ВПРАВО», «ВЛЕВО» выбирается знакоместо для ввода конкретной цифры. С помощью

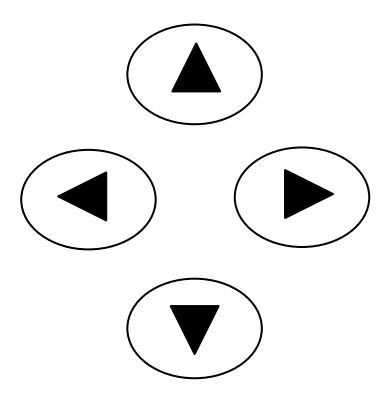

этих кнопок также осуществляется функция пролистывания данных, записанных в энергонезависимую память.

Кнопки со стрелками «ВВЕРХ», «ВНИЗ» при введении числовых или символьных значений выполняют функцию «пролистывания» («больше» и «меньше») и выбора конкретных цифр.

В режиме «Измерение» при нажатии кнопки «ВНИЗ» осуществляется запись данных в электронный блокнот.

Одновременное нажатие кнопок «ВНИЗ» и «ВВОД» в некоторых окнах позволяет войти в служебные меню

различного назначения.

Во время работы анализатора на дисплее могут появляться сообщения:

ЖДИТЕ - это сообщение появляется на время стабилизации показаний.

**ЯЧЕЙКА НЕ ПОДКЛЮЧЕНА** – это сообщение появляется, когда ячейка не подключена к анализатору или поврежден ее кабель.

Пользование программным интерфейсом сводится к выбору нужных опций в меню и ответам на вопросы, предлагаемые на дисплее, с помощью двух кнопок «Да» (ВВОД) и «Нет» (СБРОС). При описании интерфейса Пользователя над иллюстрацией каждого окна указывается цепочка опций, при выборе которых Вы вызываете это окно.

#### 6.2. Главное меню.

#### Окно измерений  $\Rightarrow$  Главное меню

Для входа в главное меню нажмите «ВВОД». На дисплее анализатора появится окно,

\*\* $\Gamma$ UABHOE MEHE\*\* Лиагностика становки Градуировки Протоколирование Блокнот

\*\* ГЛАВНОЕ МЕНЮ\*\*, показанное на рис. 6.2-1. В этом окне с помощью кнопок перемещения курсора Вы можете выбрать одну из пяти опций.

#### Рис. 6.2-1. Окно «Главное меню»

Диагностика - вход в меню «ДИАГНОСТИКА» позволит Вам выполнить диагностические тесты отдельных блоков измерительного устройства и электродной системы

Окно измерений ⇒ Главное меню ⇒ Диагностика

В главном меню выберите опцию «ДИАГНОСТИКА» и нажмите «ВВОД». На лисплее анализатора появится ОКНО \*\*ДИАГНОСТИКА\*\*.

# \*\*ДИАГНОСТИКА\*\* ▶Ячейки Лисплея эмяти.

#### Рис. 6.2-2. Окно «Диагностика»

Установки - вход в меню «УСТАНОВКИ» позволит Вам выбрать единицы измерения, ввести барометрическое давление, соленость, коррекцию ошибки жидкость-газ, настроить интерфейсные устройства, установить часы, и вернуть в случае необходимости заводские настройки.

Окно измерений ⇒ Главное меню

\*\*VCTAHOBKM\*\* Условий изм-ний Единиц измерения Интерфейсов Часов Завод, настройки

#### ⇒ Установки

 $\overline{B}$ выберите главном меню опцию «Установки» и нажмите  $\langle \langle \text{BBOJ} \rangle \rangle$ . Ha лисплее анализатора появится ОКНО \*\*УСТАНОВКИ\*\*

Рис 62-3 Окно «УСТАНОВКИ»

Градуировки - вход в меню «ГРАДУИРОВКА» позволит Вам измерить постоянную ячейки либо ввести вручную известное значение.

Окно измерений ⇒ Главное меню ⇒ Градуировки

В главном меню выберите опцию «Градуировки»  $\mathbf{H}$ нажмите «ВВОД». Ha анализатора лисплее появится ОКНО. \*\*ПОСТОЯННАЯ ЯЧЕЙКИ\*\*.

6.2-4. Окно **RAHHROTOOIW**  $Puc$ ЯЧЕЙКИ»

ПОСТОЯННАЯ ЯЧЕЙКИ

Ввод Измерение

Протоколирование - вход в меню «ПРОТОКОЛ» позволит задать интервал времени для записи результатов измерений в энергонезависимую память, осуществить включение и выключение режима протоколирования, вывести данные протокола на дисплей анализатора и компьютер, а также удалить данные из энергонезависимой памяти.

Окно измерений ⇒ Главное меню

 $*$ ПРОТОКОЛ $*$ ▶Задать интервал Выключить Вывод данных Очистить

#### ⇒ Протоколирование

В главном меню выберите опцию «Протоколирование» и нажмите «ВВОД». На лисплее анализатора появится ОКНО \*ПРОТОКОЛ\*.

#### Рис. 6.2-5. Окно «ПРОТОКОЛ»

ЭЛЕКТРОННЫЙ

**EJOKHOT** 

Бывод на компьютер

Выключить

Очистить Просмотр

Электронный блокнот - вход в опцию «ЭЛЕКТРОННЫЙ БЛОКНОТ» позволит Вам осуществлять включение и выключение режима записи данных в электронный блокнот, выводить результаты измерений на дисплей анализатора и компьютер, а также удалить ланные из энергонезависимой памяти. Запись ланных в электронный блокнот осуществляется в окне измерений нажатием на кнопку «ВНИЗ».

#### Окно измерений  $\Rightarrow$  Главное меню  $\Rightarrow$  Блокнот

В главном меню выберите опцию «Блокнот» и нажмите «ВВОД». На дисплее анализатора появится окно «ЭЛЕКТРОННЫЙ БЛОКНОТ».

Рис. 6.2-6. Окно «БЛОКНОТ»

#### 6.3. Меню «ДИАГНОСТИКА»

В меню «ДИАГНОСТИКА» (рис. 6.2.-2) Вы можете выбрать три опции лиагностических тестов.

Диагностика ⇒ Диагностика сенсора

ДИАГНОСТИКА ячкйки  $\text{Anacm=1.006}$   $1/\text{cm}$  $A=1.006$   $1/cm$ 14 51 24.01.18.

 $\mathbf{B}$ этом окне высвечиваются текушее паспортное  $\mathbf{M}$ значения постоянной ячейки, а также дата последней градуировки.

Рис. 6.3-1. Окно «Диагностика ячейки»

#### Диагностика ⇒ Диагностика экрана

В процессе выполнения этого теста окно дисплея заполняется по спирали до полного затемнения.

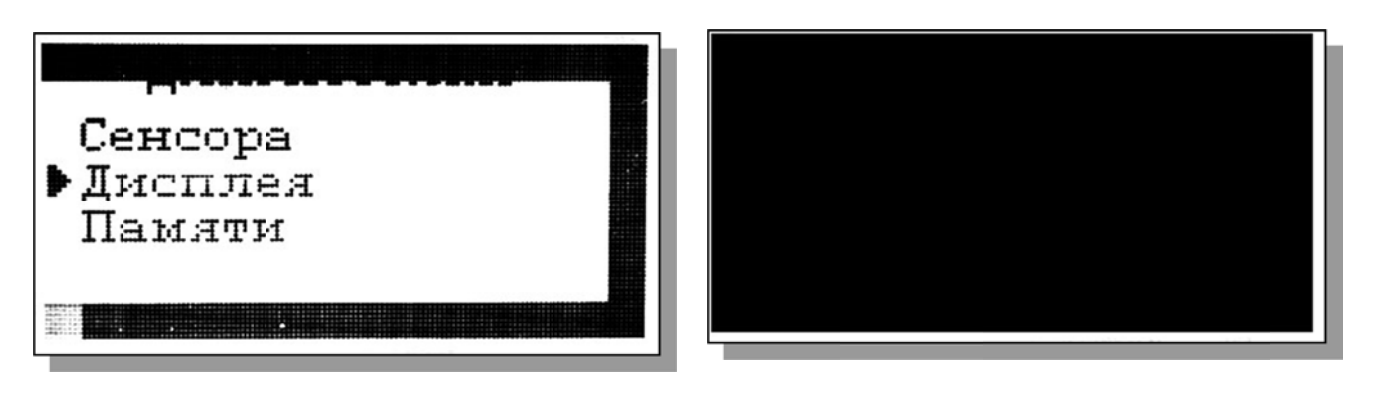

Рис. 6.3-2. Окно «Диагностика экрана»

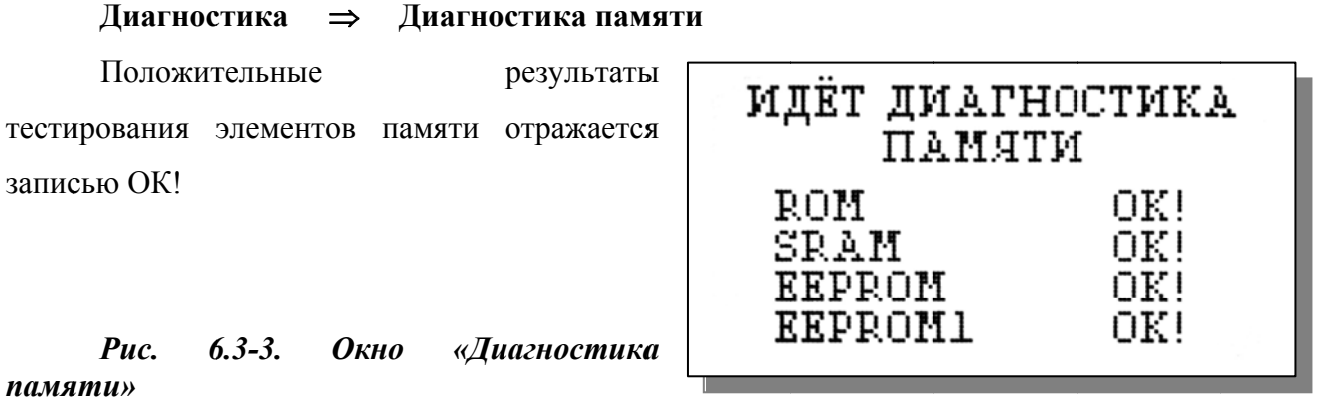

#### 6.4. Меню «УСТАНОВКИ»

В меню \*\*УСТАНОВКИ\*\* (рис. 6.2-3) Вы можете выбрать одну из четырех опций.

Установки ⇒ Условия измерений

УСЛОВИЯ ИЗМЕРЕНИЙ ▶Вид раствора Приведение к t C 

Окно «УСЛОВИЯ ИЗМЕРЕНИЙ» показано на рис. 6.4-1. В нем можно указать вид раствора в котором производятся измерения (см. рис.  $6.4-2$ ), а также температуру к которой приводятся результаты измерения (рис. 6.4-3).

Рис. 6.4-1. Окно «УСЛОВИЯ ИЗМЕРЕНИЙ»

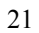

Установки ⇒ Условия измерений

 $\Rightarrow$  Вид раствора

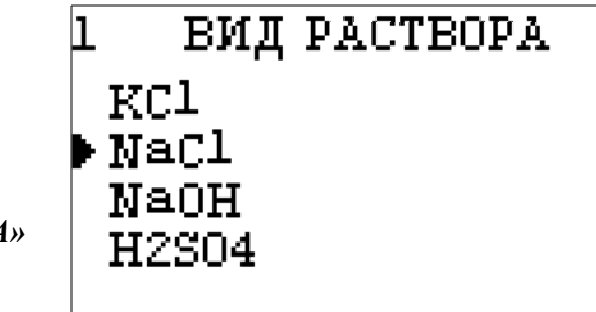

Рис. 6.4-2. Окно «ВИД РАСТВОРА»

Установки ⇒ Условия измерений

ПРИВЕДЕНИЕ Выключено DK 25 C K 20 C

 $\Rightarrow$  Приведение к t С

Рис. 6.4-3. Окно «ПРИВЕДЕНИЕ»

Установки ⇒ Единиц измерения

ЕЫЕЕРИТЕ ИЗМЕРЯЕМУЮ| **ВЕЛИЧИНУ**  $\blacktriangleright$  y  $\exists$   $\Pi$ Концентрация

При выборе опции «Единиц измерения» сначала выбирают измеряемую величину (рис. 6.4-4). В зависимости от выбранной величины на лисплее появится одно из двух окон выбора (рис.  $6.4-5, 6.4-6$ ).

*Puc*  $64-4$ 

При выборе единиц измерения УЭП в на рис. 6.4-5 можно окне установить необходимое количество отображаемых на экране знаков после запятой

*Puc*  $64-5$ 

## Число знаков после запятой

 $\blacktriangleright$ 0.00  $_{\text{MECM}/\text{CM}}$  $0.000$   $\text{MRCM}/\text{cm}$ 

В окне на рис. 6.4-6 можно выбрать единицу измерения массовой концентрации

**ВЫБЕРИТЕ ЕДИНИЦУ MEMEPEHMA**  $\mathbf{r}/\pi$  .  $\blacktriangleright$  mM  $/$   $\pi$ 

Puc.  $6.4-6.$ 

Установки ⇒ Интерфейсов

**НАСТРОЙКА** ИНТЕРФЕЙСОВ: ∙Токового выхода УАПП Сухих контактов

При входе в опцию «Интерфейсов» анализатор предлагает Вам выбрать для настройки интерфейсное устройство (см. рис.  $6.4-7$ ).

 $6.4 - 7$ Окно «НАСТРОЙКА  $P_{\mu}$ **ИНТЕРФЕЙСОВ»** 

Установки  $\Rightarrow$  Интерфейсов  $\Rightarrow$  Токового выхода

«НАСТРОЙКА  $\overline{B}$ окне ИНТЕРФЕЙСОВ» выберите опцию «Токового выхода». На дисплее анализатора в течение 5 секунд высвечивается окно, показанное на рис. 6.4-8.

Puc.  $6.4-8$ . Текущие параметры токового выхода

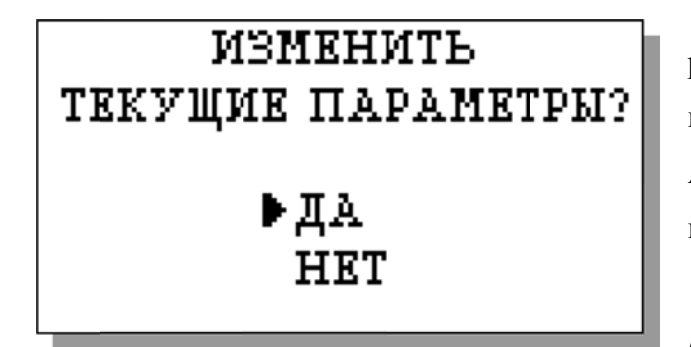

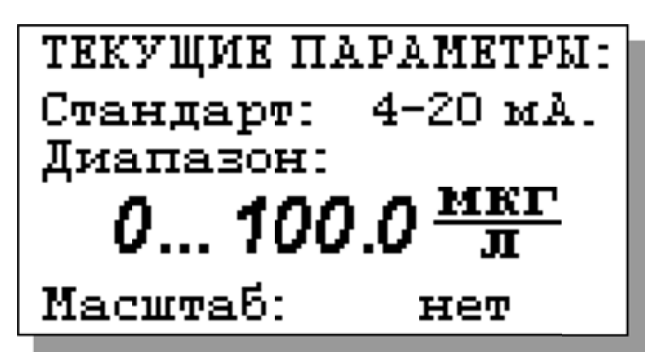

Затем появится окно, показанное на рис. рис. 6.4-9. Если Вы хотите оставить параметры без изменений, выберите «НЕТ». Анализатор возвращается в окно настройки интерфейсов.

Рис. 6.4-9. Окно вопроса

Если Вы хотите изменить настройки токового выхода, выбирайте «ДА», и на лисплее анализатора появится окно. показанное на рис. 6.4-10.

 $Puc.$  $6.4 - 10.$ Окно выбора стандарта токового выхода

# **ВЫБЕРИТЕ СТАНДАРТ** токового выхода  $0 - 20$   $mA$ .  $+4-20$  MA.  $0-5$  MA.

В этом окне с помощью кнопок перемещения курсора выберите стандартный токовый

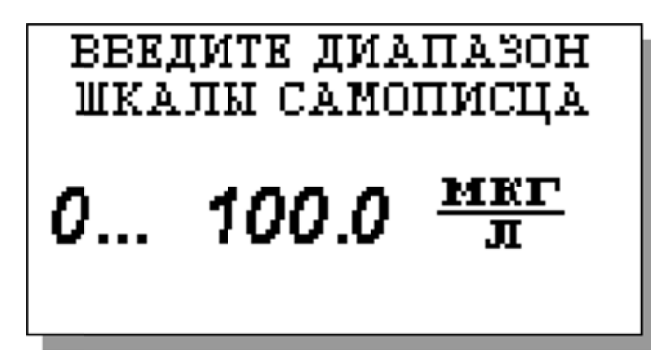

выход (0-20, 4-20 или 0-5 мА), на который настроен Ваш регистрирующий самописец.

После выбора стандарта установите диапазон шкалы самописца (рис. 6.4-11).

Рис. 6.4-11. Окно настройки шкалы самописиа

Уменьшить масштаб

шкалы в 10 раз при

зашкаливании?

ЛA

После нажатия «ВВОД» на дисплее анализатора появится окно, показанное на рис. хотите  $64-12$  $E$ спи  $R_{\rm H}$ чтобы при зашкаливании **ТОКОВОГО** выхола масштаб шкалы уменьшался в 10 раз, выберите «ДА».

Рис. 6.4-12. Окно переключения масштаба шкалы токового выхода

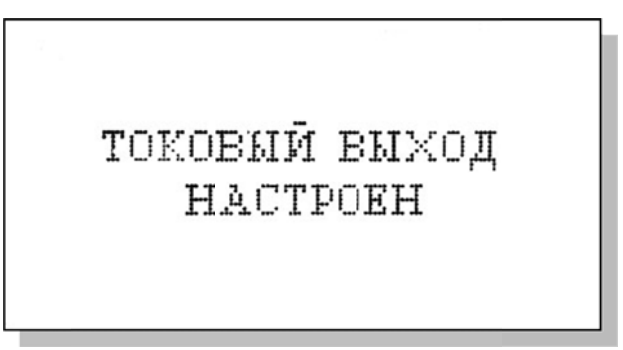

После появления сообщения о том, что токовый выход настроен (см. рис. 6.4-13) анализатор перейдет в режим измерений.

#### Рис. 6.4-13. Окно информации

В случае превышения сигналом токового выхода установленных пределов, на дисплее анализатора загорится индикатор превышения диапазона шкалы самописца. При этом раздастся прерывистый звуковой сигнал. Для его отключения нажмите «ОТМЕНА» и

удерживайте её в течение 5 с в нажатом состоянии. Если показания не возвращаются в установленный диапазон, откорректируйте диапазон шкалы самописца (рис. 6.4-11).

#### Установки ⇒ Интерфейсов ⇒ УАПП

В составе анализатора имеются 2 универсальных асинхронных приемопередатчика (УАПП), один из которых работает в режиме сервера и выдает в цифровом виде информацию о результатах измерений, другой работает в режиме клиента и служит для дистанционного управления выносными измерительными преобразователями прибора. УАПП в режиме клиента не входит в базовую комплектацию, его наличие оговаривается заранее в условиях поставки. На рис. 6.4-14 представлено окно выбора УАПП для настройки.

УАПП в режиме сервера может работать в составе интерфейсов RS-485 или USB (оговаривается заранее в условиях поставки)

Рис. 6.4-14. Окно выбора УАПП

Введите адрес прибора в сети RS485

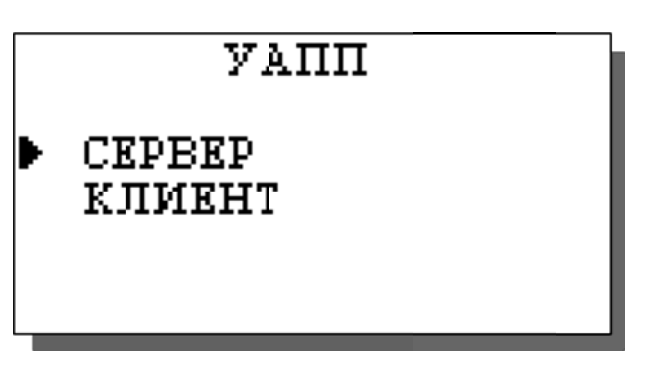

Если выбран RS-485, то на дисплее появится окно, представленное на рис. 6.4-15.

Рис. 6.4-15. Окно выбора адреса прибора в cemu RS485

Если же выбран USB, то в окне на рис. 6.4-16 можно включить или выключить передатчик, а также задать интервал времени между отправками информации на терминал компьютера (см. рис. 6.4-17).

**УСТАНОВКИ** USB KAHAJA • Включить Задать интервал

Рис. 6.4-16. Окно установок USB канала

Введите интервал времени для вывода данных

# $\boldsymbol{0}_{\text{\tiny{MH}}}$ 10  $_{\text{\tiny{Cek}}}$

Рис. 6.4-17. Окно установок USB канала

#### Установки  $\Rightarrow$  Интерфейсов  $\Rightarrow$  Сухих контактов

В окне «НАСТРОЙКА ИНТЕРФЕЙСОВ» (см. рис. 6.4-7) выберите опцию «Сухих контактов» и нажмите «ВВОД». На дисплее появится картинка, изображенная на рис. 6.4-18.

С помощью кнопок «Влево», «Вправо» можно перемещать курсор (мигание надписи) настраиваемым параметрам: номер реле, разрешение на  $\overline{10}$ срабатывание реле, компарируемая величина, порог компарирования, больше/меньше компарируемой величины,

гистерезис, исходное состояние контактов. С помощью кнопки «Ввод» данные параметры можно изменить.

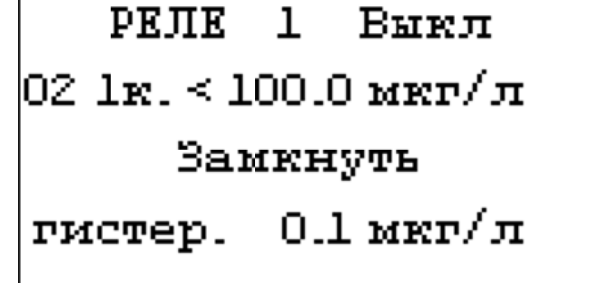

 $Puc$  $6.4 - 18.$ Окно настройки  $c$ yxux контактов

Установки  $\Rightarrow$  Часов

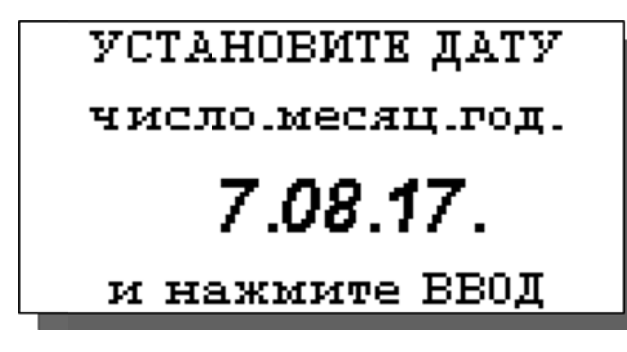

Установка часов осуществляется в окне «УСТАНОВКИ». Выберите опцию «Часов» и нажмите «ВВОД». Установите дату и время (см. рис. 6.4-19 и 6.4-20) и нажмите «ВВОД».

#### Рис. 6.4-19. Окно установки даты

После ввода текущего времени и даты анализатор перейдет в окно измерений. В

УСТАНОВИТЕ ВРЕМЯ Часы: Минуты 0:52

И нажмите ВВОД

нижней строке окна будут высвечиваться время и дата. При активизации протоколирования и электронного блокнота записи данных во внутреннюю энергонезависимую память будут производиться в установленной шкале времени.

Рис. 6.4-20. Окно установки времени

#### 6.5 Меню «ПРОТОКОЛ»

#### Окно измерений ⇒ Главное меню ⇒ Протоколирование

В меню \*ПРОТОКОЛ\* (см. рис. 6.2-5) предусмотрена возможность очистить память протокола, включить (выключить) протоколирование, задать интервал протоколирования и вывести результаты.

При выборе опции «Включить/выключить» протоколирование в окне измерений в верхней строке появляется или исчезает «иконка» протокола (см. рис. 6.1).

При выборе опции задания интервала введите интервал времени записи результатов

измерений и нажмите «ВВОД» (рис. 6.5-1).

Объем памяти позволяет произвести  $6$ олее 15000 записей

 $Puc.$  $6.5 - 1.$ Окно установки интервала протоколирования

**ВЫВОД ДАННЫХ** Табличный вывод Поиск Вывод на компьютер

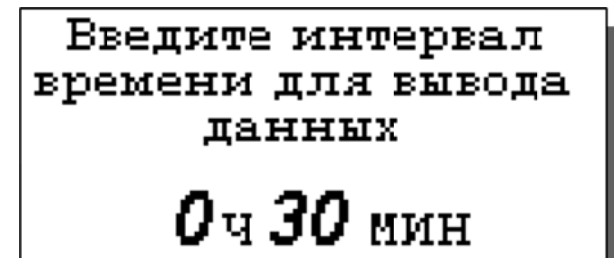

 $\overline{B}$ опнии «Вывол ланных» можно выбрать способ вывода результатов измерений: на дисплей анализатора или на компьютер (см. рис. 6.5-2).

Рис. 6.5-2. Окно вывода данных

При выводе на дисплей информацию можно выводить либо постранично в хронологическом порядке (Табличный вывод), либо с помощью поиска по конкретной дате и времени (см. рис. 6.5-3 и рис. 6.5-4).

При табличном выводе с помощью кнопок «ВПРАВО», «ВЛЕВО» Вы можете пролистывать протокол данных.

Лата: 31.08.17 Время: 13:57  $10.8~\text{mm/m}$ O2: I 24.2 °C т. ВВ0Д - поиск по дате

Рис. 6.5-3. Окно табличного вывода протокола

При нажатии «ВВОД» в окне табличного вывода или выборе опции «Поиск» в окне

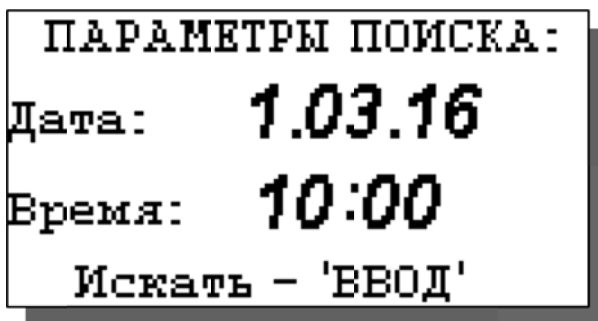

вывода данных можно перейти в окно поиска. С помощью кнопок перемещения курсора установите дату и время для поиска данных в протоколе и нажмите «ВВОД». Результатом поиска станет окно, показанное на рис. 6.5-3.

#### Рис. 6.5-4. Окно поиска данных по дате

При выборе опции «Вывод данных на компьютер осуществляется передача протокола

данных на компьютер по цифровому каналу (рис. 6.5-5). При этом на дисплее появится информация о выводе данных.

 $6.5 - 5.$  $Puc.$ Окно вывода  $\partial$ анных  $H\mathfrak{a}$ компьютер

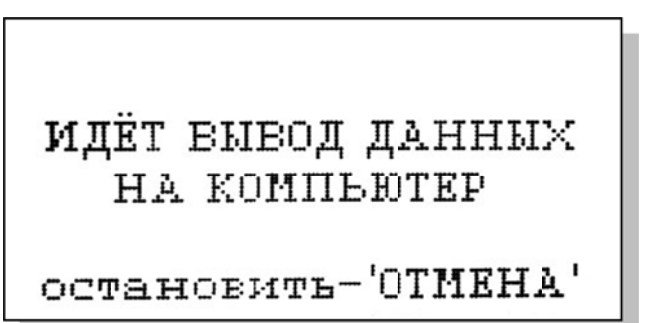

#### 6.6 Меню «БЛОКНОТ»

Окно измерений ⇒ Главное меню ⇒ Блокнот

В меню «ЭЛЕКТРОННЫЙ БЛОКНОТ» (см. рис. 6.2-6) предусмотрена возможность очистить память блокнота, включить (выключить) блокнот и вывести результаты.

выборе При опнии «Включить/выключить» в окне измерений в верхней строке появляется или исчезает «иконка» блокнота (см. рис. 6.1).

Рис. 6.6-1. Окно «Запись в блокноте».

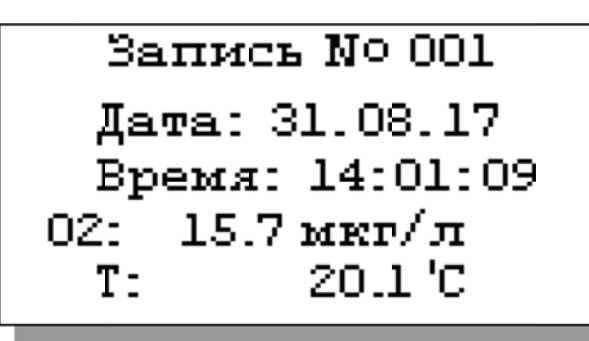

При выборе опции «Просмотр» откроется окно, показанное на рис. 6.6-1. С помощью кнопок «ВЛЕВО» «ВПРАВО» Вы можете пролистывать данные, записанные в электронный блокнот.

При выборе опции «Вывод данных на компьютер» (см. рис. 6.2-6) появится окно, аналогичное рис. 6.5-5.

#### **7. ГРАДУИРОВКА АНАЛИЗАТОРА.**

Градуировка ячейки проводится при выпуске анализатора из производства, при подготовке к поверке или при замене КЯ или ИУ.

Градуировка проводится с помощью эталонного раствора. Для этого необходимо собрать установку, показанную на рис. 4-1. и выполнить следующие операции:

1. Открыть меню градуировок (рис. *6.2-4*) и выбрать пункт градуировки ячейки;

2. В меню градуировки ячейки под заголовком «ПОСТОЯННАЯ ЯЧЕЙКИ» выбрать пункт «Измерение»;

3. Выполнить открывшуюся инструкцию (см. рис. 7.1), для чего:

- промыть КЯ выбранным для градуировки раствором;

- заполнить КЯ раствором и погрузить ее в термостатируемый стакан 6 с

интенсивно перемешиваемой водой, имеющей температуру (25+0,2)°С, контролируемую ртутным термометром;

- нажать клавишу «ВВОД».

Рис. 7.1. Окно с инструкцией.

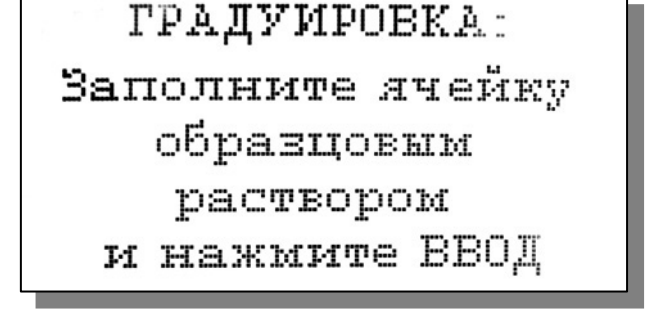

4. Ввести значение УЭП эталонного раствора согласно инструкции на рис. 7.2;

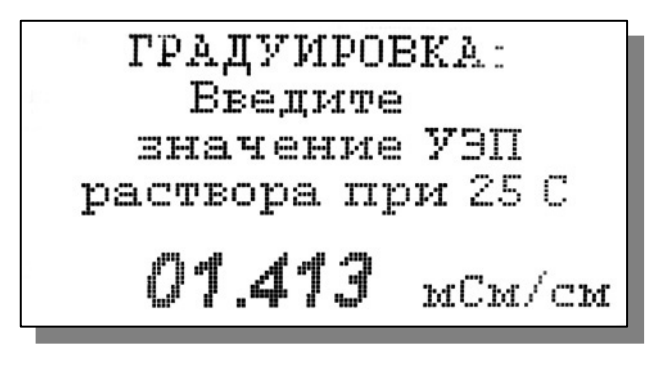

5. После выдержки в растворе в течение 5 минут для установления термического равновесия дождаться стабилизации показаний анализатора и нажать клавишу «ВВОД»;

Рис. 7.2. Окно с инструкцией.

После сообщения об успешно завершенной градуировке постоянная ячейки заносится во внутреннюю энергонезависимую память и в дальнейшем используется для вычисления

измеряемой величины. Значение новой постоянной КЯ можно будет найти в меню «Диагностика ячейки» (см. рис. 6.3-1.).

Вслед за этим на экране появится вопрос о необходимости занесения вновь определенной постоянной ячейки во внутреннюю энергонезависимую память анализатора в качестве паспортной.

В случае положительного ответа значение новой постоянной КЯ также можно будет найти в меню «Диагностика ячейки» (см. рис. . 6.3-1.).

В программе также имеется возможность вводить в оперативную память анализатора произвольное значение постоянной кондуктометрической ячейки. В частности, для проведения поверки анализатора по имитаторам электрического сопротивления необходимо выставить значение постоянной ячейки равной 1,000 (1/см). Данное значение не заносится в энергонезависимую память и сбрасываетсч при выключении питания анализатора.

Для этого в меню градуировки ячейки (рис. *6.2-4*) под заголовком «ПОСТОЯННАЯ ЯЧЕЙКИ» нужно выбрать пункт «Ввод» и, следуя инструкции, ввести необходимое значение

#### **8. ТЕХНИЧЕСКОЕ ОБСЛУЖИВАНИЕ**

Если Ваш анализатор нуждается в техническом обслуживании, ремонте или периодической поверке, свяжитесь с сервисным центром фирмы «Альфа БАССЕНС» (адрес указан на стр.2) или с ближайшим официальным дилером. Контактные телефоны официальных дилеров размещены на нашем сайте.

Сервисный центр ООО «Фирма «Альфа БАССЕНС» выполняет весь комплекс работ по техническому обслуживанию анализаторов и их периодической поверке в органах Госстандарта РФ. С условиями проведения этих работ Вы можете ознакомиться на нашем сайте.

#### **8.1. Порядок технического обслуживания.**

8.1.1. ИУ крайне редко нуждается в обслуживании и ремонте благодаря высокому качеству производства анализаторов, использованию надежных комплектующих, герметичности и высокой степени пылевлагозащиты корпуса анализатора (IP-65). Работоспособность узлов электронного блока может быть протестирована в режиме диагностики (см. рис. 6.3-2, 6.3-3).

8.1.2. КЯ в процессе эксплуатации нуждается в проведении технического обслуживания - механической очистке. Периодичность этих работ не регламентируется и определяется условиями и интенсивностью использования анализатора.

- Поместите КЯ на столе и, отвернув накидную гайку, извлеките из измерительной камеры гильзу с электродами.
- Произведите чистку внутреннего канала камеры (см. п. 3.3.).
- Промойте измерительную камеру в дистиллированной воде.

8.1.3. Анализаторы являются средствами измерений и должны ежегодно поверяться органами Государственной метрологической службы или организациями, аккредитованными на этот вид работы.

8.1.4 Состав и квалификация обслуживающего персонала определяется предприятием-Пользователем. Допускаемые к работе по техническому обслуживанию, должны иметь соответствующую техническую квалификацию, ежегодно проходить проверку знаний техники безопасности.

#### **8.2 Возможные неполадки и способы их устранения.**

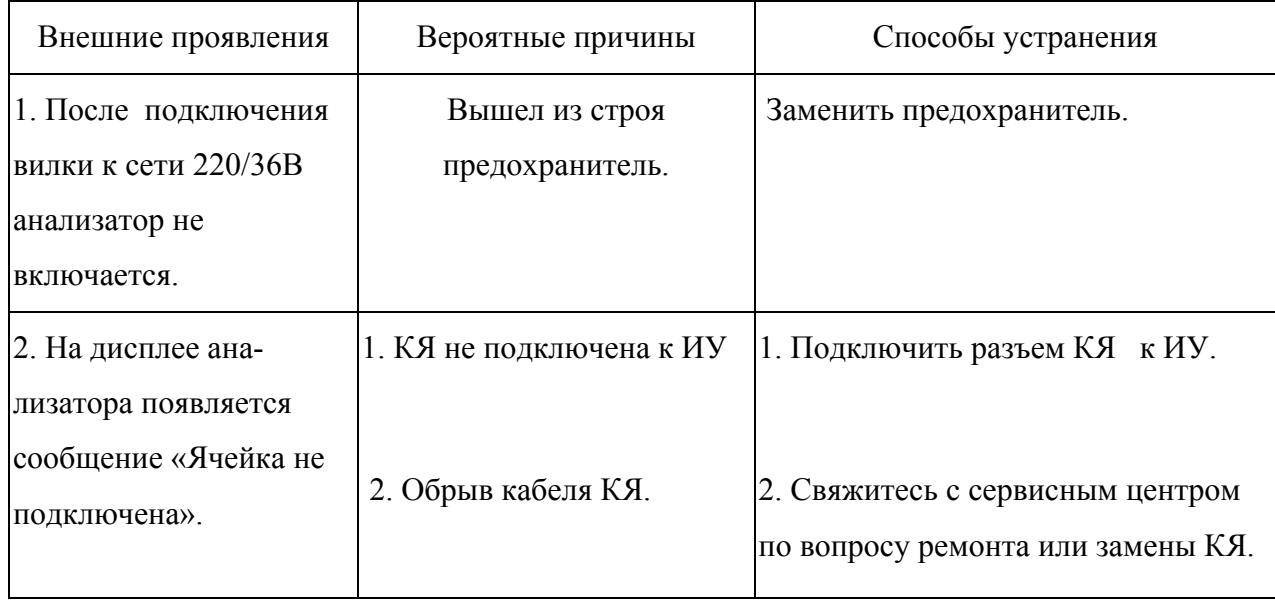

# **Паспорт на АНАЛИЗАТОР КОНДУКТОМЕТРИЧЕСКИЙ**

# **ПРОМЫШЛЕННЫЙ**

# **АКП-01**

# **НЖЮК 4215-001.1-66109885-10 ПС**

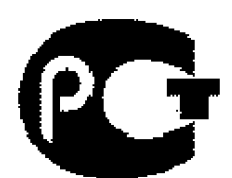

Москва 2018

#### **1. НАЗНАЧЕНИЕ И ОБЛАСТЬ ПРИМЕНЕНИЯ**

Анализаторы предназначены для измерений удельной электрической проводимости (далее – УЭП), УЭП, приведенной к заданной температуре, температуры анализируемой жидкости и автоматического расчета по результатам измерений концентрации растворенных в анализируемой жидкости веществ.

Анализируемая жидкость – вода и водные растворы веществ.

Анализаторы относятся к Государственной системе промышленных приборов и средств автоматизации (ГСП) и предназначены для производственного и оперативного контроля технологических жидкостей в промышленных и лабораторных условиях на предприятиях тепловой и атомной энергетики, химической и нефтеперерабатывающей промышленности, в агропромышленном и военно-промышленном комплексах, в ЖКХ и водо-коммунальных хозяйствах, на станциях биологической очистки сточных вод, а также в организациях ГОСКОМПРИРОДЫ и ГОССАНЭПИДНАДЗОРА РФ при решении задач охраны окружающей среды. На ТЭЦ, АЭС и в теплосетях анализаторы применяются для непрерывного контроля и автоматического управления процессами химической водоподготовки, в том числе глубокого химического обессоливания, а также для оценки качества работы установок водоподготовки и технологического оборудования.

### **2. ТЕХНИЧЕСКИЕ ХАРАКТЕРИСТИКИ**

2.1.1. Диапазоны измерения:

- удельной электрической проводимости от 0,02 мкСм/см до 200,00 мСм/см с поддиапазонами :

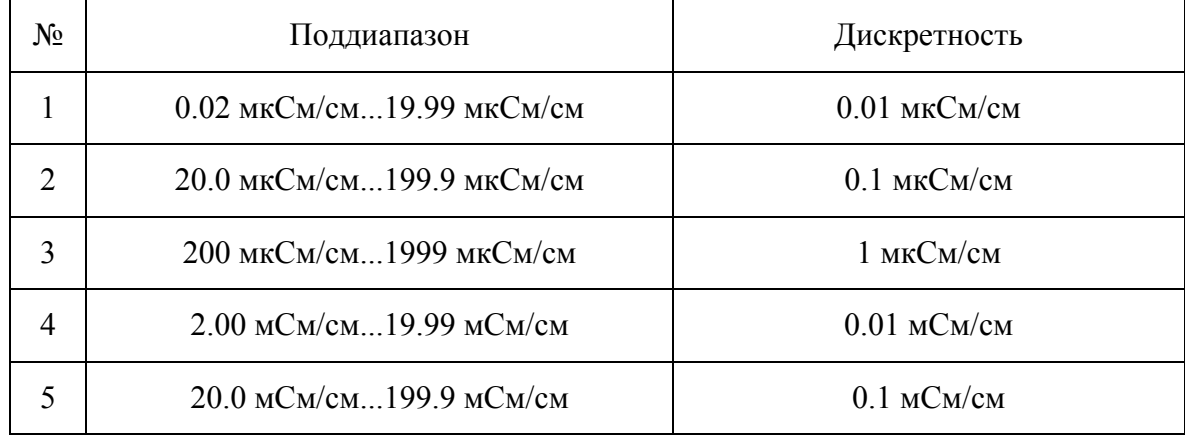

- температура анализируемой жидкости от 5 ло 55 °C.

2.1.2. Пределы допускаемой основной абсолютной погрешности измерений УЭП при температуре окружающей среды  $(20\pm5~\text{°C})$ 

в диапазоне от 0.02 мкСм/см до 20 мСм/см

$$
\pm (0.015*a+6);
$$

где : а – показания анализатора в соответствующем поддиапазоне;

б – дискретность поддиапазона.

2.1.3. Пределы допускаемой абсолютной погрешности измерений температуры анализируемой жидкости, <sup>о</sup>С  $+ 0.3.$ 

2.1.4. Изменение предела допускаемой основной абсолютной погрешности измерений УЭП в режиме приведения при изменении температуры анализируемой жидкости на каждые  $\pm 10$  °C от температуры приведения термокомпенсации не более 2/3 предела допускаемой основной абсолютной погрешности измерения УЭП.

2.1.5. Предел допускаемой дополнительной абсолютной погрешности измерения УЭП при изменении температуры окружающего воздуха на каждые  $\pm 10$  °C в пределах от  $+5$ до +50 °С не более 0,5 предела допускаемой основной абсолютной погрешности измерения УЭП.

2.1.6. Время переходного процесса анализатора при скачкообразном изменении УЭП не более 15 с.

2.1.7. Время установления рабочего режима анализатора не более 15 мин после включения анализатора.

2.1.8. Питание измерительного устройства (ИУ) анализатора АКП–01 осуществляется от однофазной сети переменного тока промышленной частоты с номинальными напряжениями 220 В или 36 В. Мощность, потребляемая анализатором, не превышает 10 Вт.

2.1.9. Анализатор имеет унифицированные токовые выходы по ГОСТ 26.011-80 с указанными в таблице 1.2.1 пределами изменения сигналов постоянного тока и соответствующими им нагрузочными сопротивлениями.

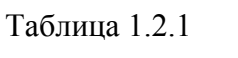

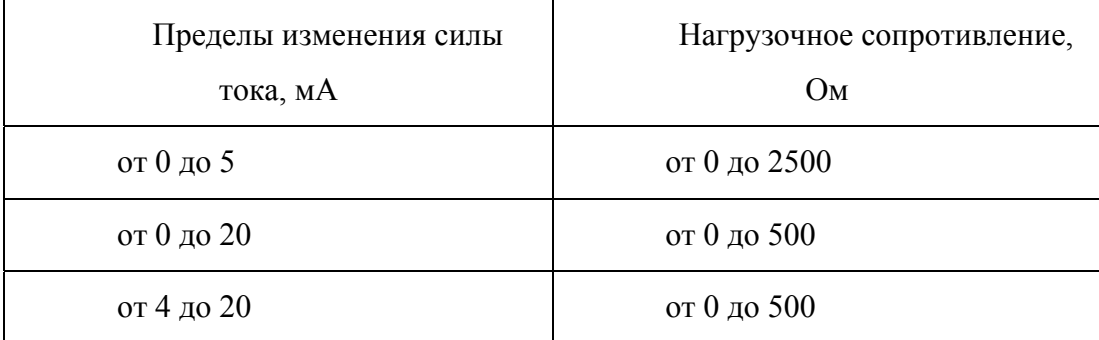

2.1.10. Анализатор обеспечивает возможность ввода с клавиатуры диапазона изменения показаний с последующим автоматическим масштабированием показаний в унифицированный выходной сигнал постоянного тока.

2.1.11. Анализатор содержит два пороговых элемента для формирования сигналов выхода показаний анализатора из заданных пределов. Анализатор АКП-01 содержит два соответствующих релейных элемента, срабатывающих от данных сигналов для обеспечения работы стационарного анализатора в составе системы автоматического управления. Анализаторы обеспечивают возможность ввода порогов срабатывания с клавиатуры.

2.1.12. Анализатор имеет выход по каналу RS485.

2.1.13. Анализатор обеспечивает запись результатов измерений в энергонезависимую память в режимах «Протоколирование» и «Электронный блокнот».

2.1.14. Анализатор производит индикацию УЭП, приведенной к температуре +25 °С или 20 °С, температуры анализируемой жидкости и концентрации водного раствора вещества. Анализатор обеспечивает возможность ввода с клавиатуры измеряемой величины, единицы измерения, вида растворенного вещества, а также возможность отключения термокомпенсации с приведением результата измерения к температуре +25 °C или 20 °C.

2.1.15. Габаритные размеры составных частей анализатора не более, мм:

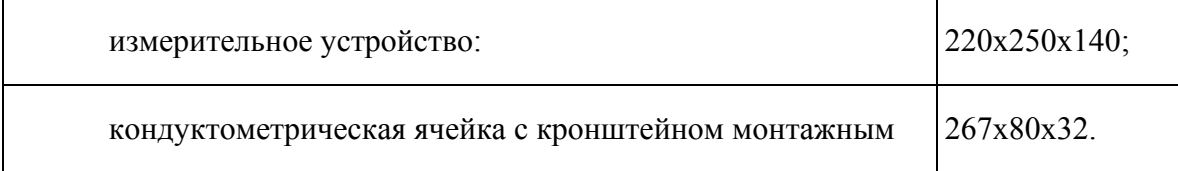

22.1.16. Масса составных частей анализатора не более, кг:

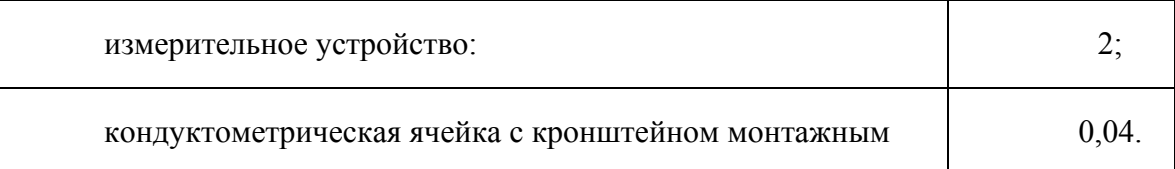

2.1.17. По способу защиты человека от поражения электрическим током анализатор соответствует классу 0I по ГОСТ 12.2.007.0 – 75.

2.1.18. По эксплуатационной законченности анализатор относится к изделиям третьего порядка по ГОСТ 12997-84.

2.1.19. По защищенности от воздействия окружающей среды анализатор выпускается в пылевлагозащищенном исполнении по ГОСТ 12997-84.

### **3. СОСТАВ ИЗДЕЛИЯ И КОМПЛЕКТ ПОСТАВКИ**

#### В комплект поставки входят изделия перечисленные в табл. 3

Таблица 3

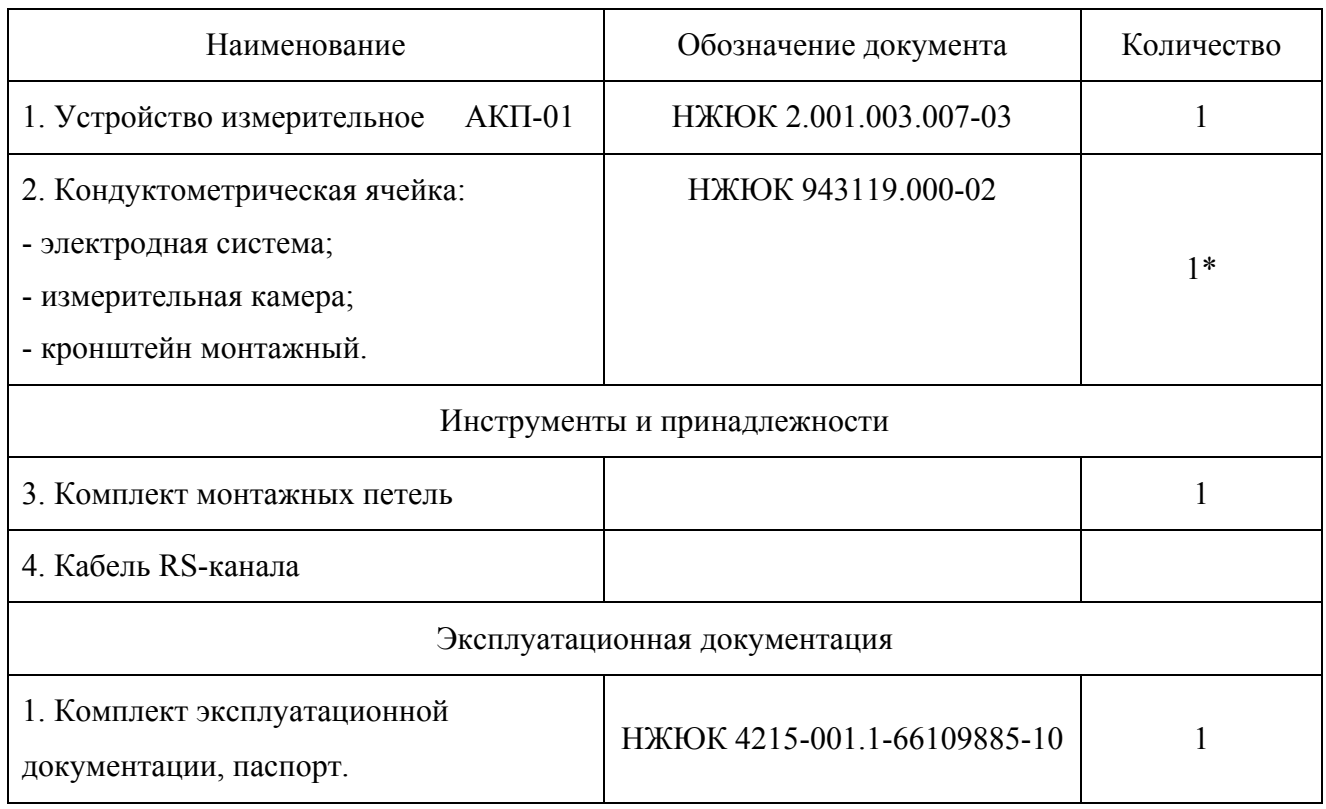

### **4. ПОВЕРКА АНАЛИЗАТОРА**.

Поверка анализаторов кондуктометрических промышленных АКП должна проводиться не реже одного раза в год, а также после ремонта или длительного хранения.

### **4.1 Операции поверки**

При проведении поверки должны быть выполнены операции, указанные в таблице 4.1.

Таблица 4.1

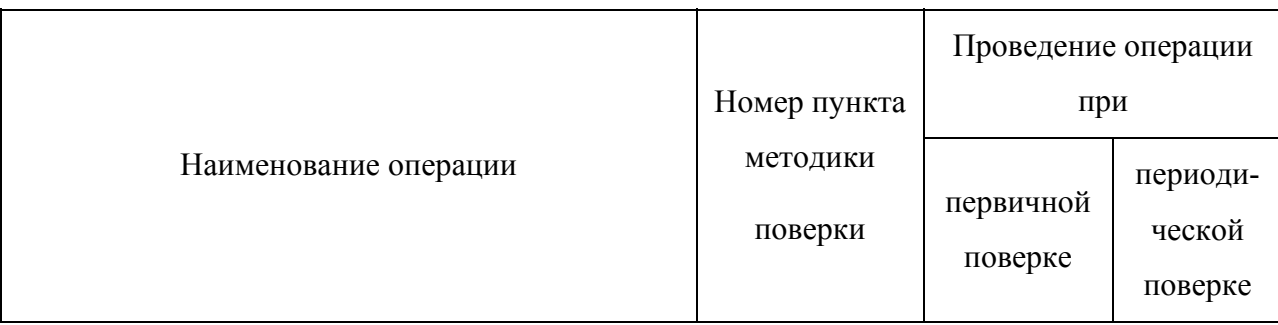

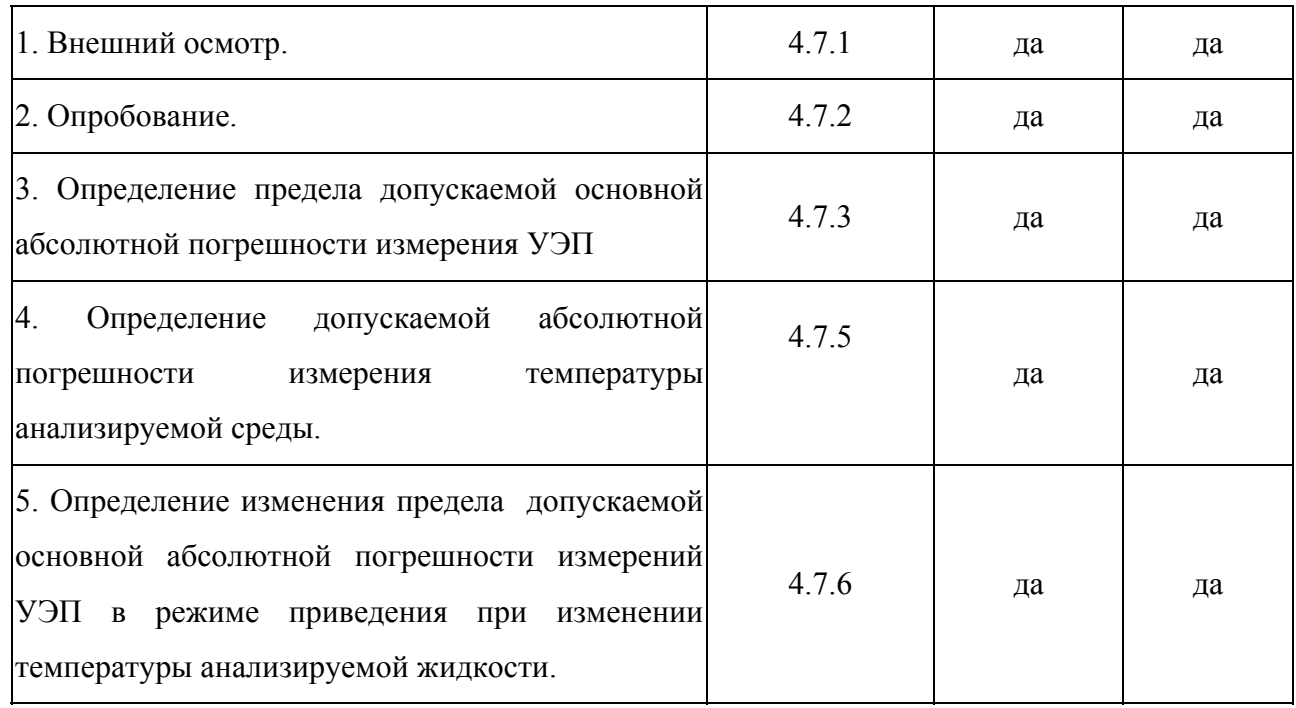

### 4.2. Средства поверки

4.2.1. При проведении поверки должны быть применены средства, указанные в таблице 4.2.

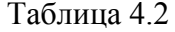

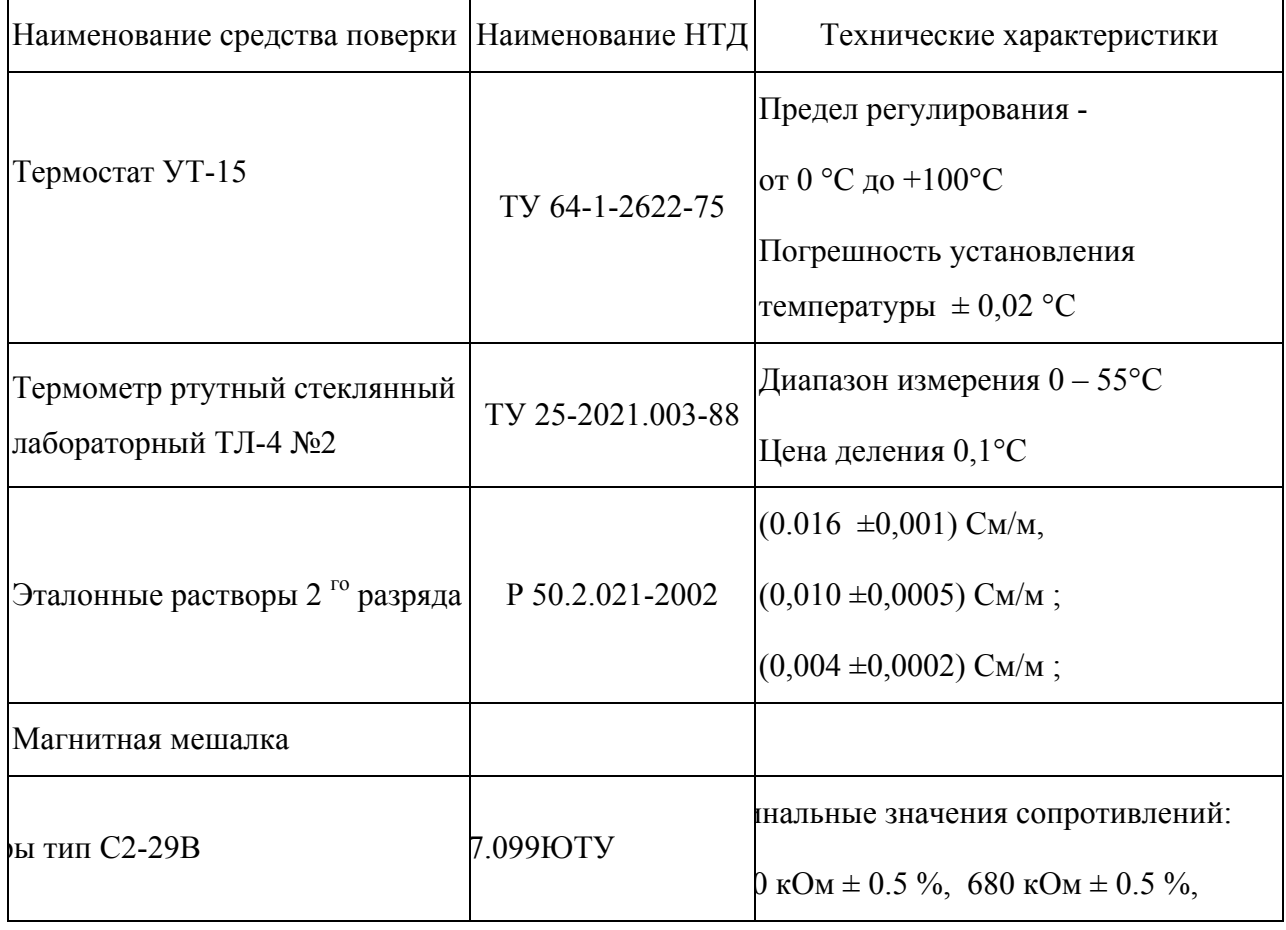

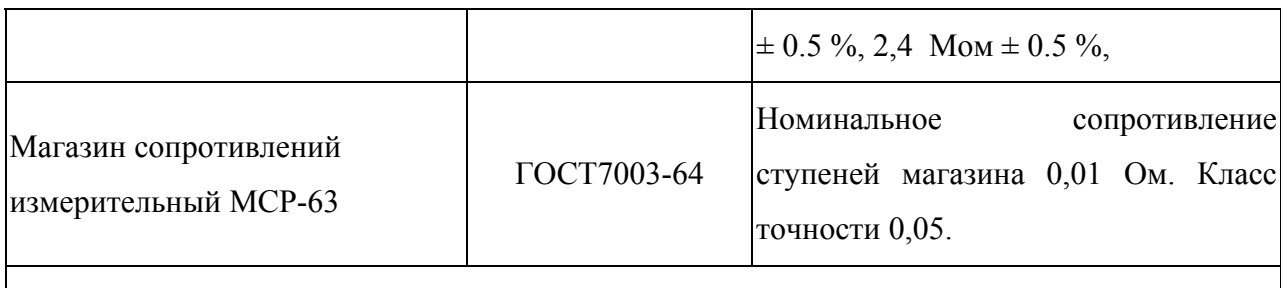

Допускается использование других средств поверки с метрологическими характеристиками не хуже отмеченных в таблице.

4.2.2. Средства измерений должны, иметь свидетельства о поверке, а оборудование должно быть исправным в соответствии с ЭД.

#### **4.3. Требования безопасности**

4.3.1. При проведении поверки соблюдают требования техники безопасности при работе с химическими реактивами по ГОСТ 12.1.005 – 76 и ГОСТ 12.4.021, а при работе с электроустановками – по ГОСТ 12.3.019 и ГОСТ 12.2.007.0.

4.3.2. Помещение, в котором осуществляется поверка, должно соответствовать требованиям пожарной безопасности по ГОСТ 12.1.004 и иметь средства пожаротушения по ГОСТ 12.4.009.

4.3.3. Исполнители должны быть проинструктированы о мерах безопасности, которые должны соблюдаться при работе с приборами в соответствии с инструкциями, прилагаемыми к приборам.

4.3.4. Следует соблюдать осторожность при сборке и разборке кондуктометрической ячейки (далее – КЯ). Не допускается прикладывать значительных механических усилий к соединительному кабелю КЯ**!** 

#### **4.4. Условия проведения поверки**

При проведении поверки должны соблюдаться следующие условия:

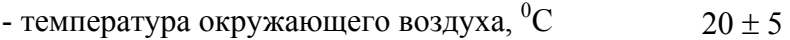

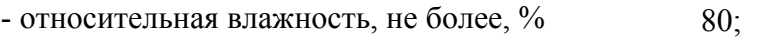

- атмосферное давление, кПа (мм. Рт. Ст.) от 84 до 106,7 (от 630 до 800);

питание от однофазной сети переменного тока:

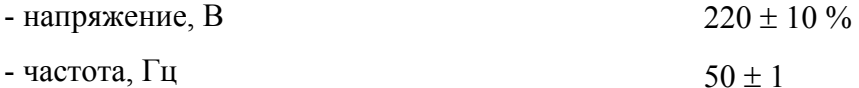

#### **4.5. Подготовка к поверке**

4.5.1. Подготовить средства поверки в соответствии с таблицей 4.2.

4.5.2. В соответствии с требованиями ЭД (см. п.7 РЭ) проводят градуировку анализатора и определение постоянной КЯ, используя эталонные растворы и магазин сопротивлений МСР-63.

#### **4.6. Проведение поверки**

#### **4.6.1. Внешний осмотр.**

При проведении внешнего осмотра проверяется визуально:

- наличие и полнота комплекта ЭД;

- комплектность анализатора в соответствии с ЭД;

- наличие автономного источника питания (при необходимости);

- целостность корпусов, соединительных проводов (кабелей), отсутствие механических повреждений, препятствующих нормальному функционированию анализатора;

- чистота и целостность соединительных разъемов ;

- четкость и правильность маркировки в соответствии с ЭД (обозначение прибора, наименование или товарный знак предприятия-изготовителя, заводской номер, обозначение переключателей, соединителей, гнезд, зажимов);

Анализаторы, имеющие дефекты, затрудняющие эксплуатацию, бракуют.

#### **4.6.2. Опробование**

4.6.2.1. Проверяют функционирование анализатора в соответствии с ЭД. КЯ заполняют водопроводной водой. Наблюдают установление показаний УЭП и температуры, автоматическое переключение диапазонов измерений, о чем свидетельствует появление надписи «Пожалуйста, ждите», а также возвращение показаний к исходным значениям после удаления воды из КЯ.

4.6.2.2. Анализаторы, для которых результаты опробования не соответствуют требованиям ЭД, бракуют.

### **4.6.3. Определение предела допускаемой основной абсолютной погрешности измерения УЭП .**

Определение предела допускаемой основной абсолютной погрешности измерения УЭП производится с применением имитаторов электрического сопротивления КЯ и эталонных растворов 2-го разряда.

**4.6.3.1 Определение предела допускаемой основной абсолютной погрешности измерений УЭП по имитаторам электрического сопротивления КЯ.** 

Для этого проводят следующие операции:

1 Устанавливают постоянную КЯ  $A = 1.000$  (1/см) (см. п.7 РЭ).

2 Выключают режим термокомпенсации анализатора (см. рис. 6.4.3 РЭ.).

3 Отвернув накидную гайку КЯ, аккуратно достают из измерительной камеры гильзу с электродами.

4 С помощью зажимов подсоединяют к электродам КЯ магазин сопротивлений МСР-63, последовательно устанавливают значения электрического сопротивления в соответствии с таблицей 4.3 в диапазоне от 62.5 Ом до  $1.0*10^5$  Ом.

5 Последовательно с помощью зажимов подключают к электродам резисторы С2-29В в соответствии с таблицей 4.3 в диапазоне от 2.4\*10<sup>5</sup> Ом до 2.4\*10<sup>6</sup> Ом.

Таблица 4.3

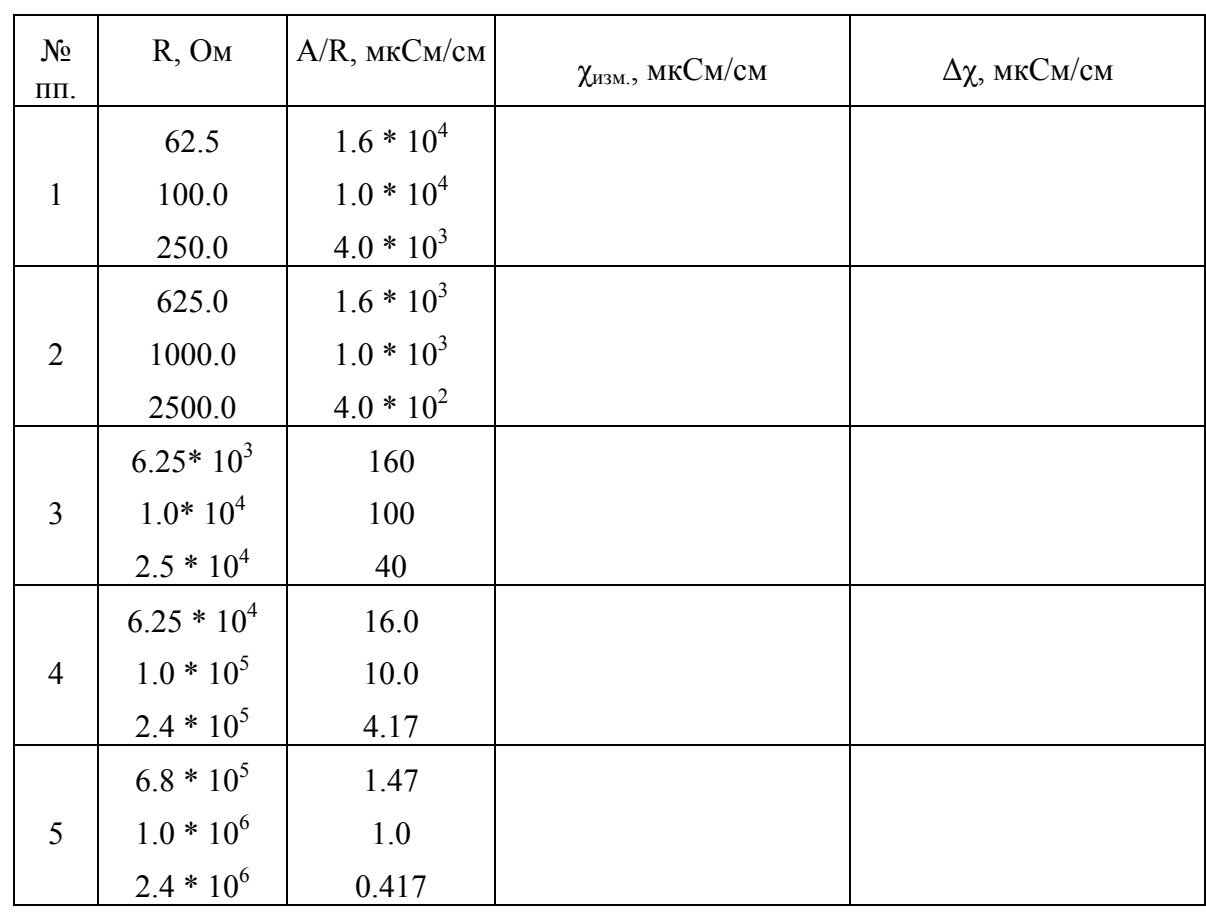

Значение предела допускаемой основной абсолютной погрешности измерения УЭП для каждого резистора рассчитывают по формуле

$$
\Delta \chi = \chi_{\text{H3M.}} - A/R , \qquad (1)
$$

где:  $\gamma_{H3M}$  - показания анализатора в мкСм/см, R - сопротивление образцового резистора в МОм, А=1,000 - постоянная КЯ в единицах 1/см, значение которой было установлено ранее, и которое можно найти в окне «Диагностика ячейки».

Если значения  $\Delta \chi$ , рассчитанные по формуле (1) для всех резисторов, не превышают значений, указанных в ЭД, анализатор признают пригодным к дальнейшему проведению поверки. В противном случае измерения повторяют. Если при повторных измерениях погрешность не соответствует требованиям ЭД, то анализатор бракуют.

### 4.6.3.2. Определение предела допускаемой основной абсолютной погрешности измерения УЭП по эталонным растворам.

Предел допускаемой основной абсолютной погрешности измерения УЭП определяется методом прямых измерений УЭП эталонных растворов. Номинальные значения УЭП эталонных растворов, приведены в табл. 4.2.

Примечание. Возможно использование растворов с другими значениями УЭП в указанном диапазоне. Фактическое значение УЭП растворов в данном случае определяют по эталонному кондуктометру.

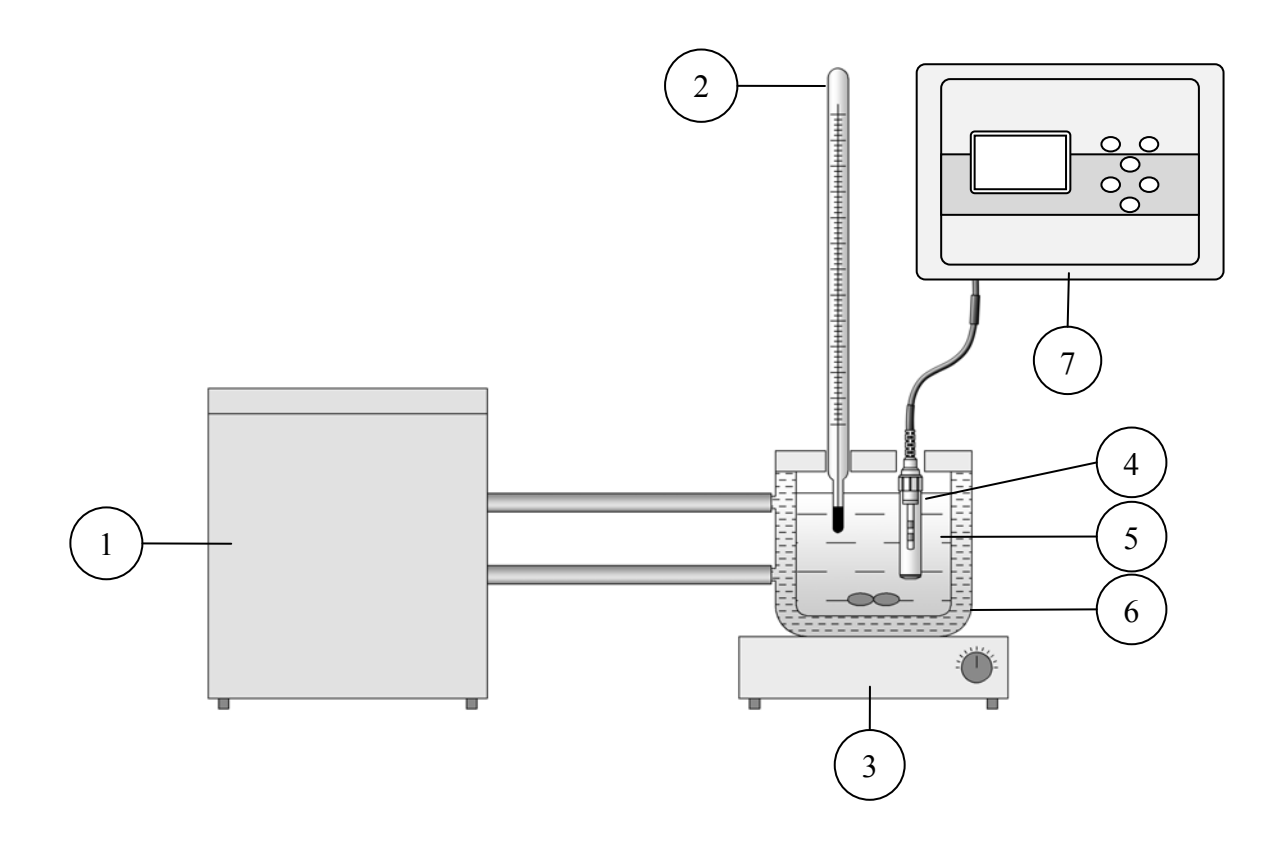

Рис. 4.1. Схема установки испытаний анализатора кондуктометрического АКП-01. 1 – Термостат жидкостной; 2 – эталонный термометр; 3 – магнитная мешалка;  $4 -$ кондуктометрическая ячейка; 5 - вода; 6 - термостатируемый стакан; 7 - измерительный блок АКП-01.

Для определения погрешности методом прямых измерений собирают установку в соответствии со схемой показанной на рис. 4-1, и проводят следующие операции:

1. промывают КЯ соответствующим эталонным раствором;

2. заполняют КЯ раствором, затем погружают ее в термостатируемый стакан 6 с интенсивно перемешиваемой водой, имеющей температуру (25+0,2)°С, контролируемую ртутным термометром;

3. после выдержки в растворе в течение 10 минут для установления термического равновесия снимают показания анализатора.

Измерения проводят последовательно от меньших к большим значениям УЭП. Для каждого эталонного раствора производят по три измерения УЭП:  $\chi_{i1}$ ,  $\chi_{i2}$ ,  $\chi_{i3}$  с интервалом между измерениями не менее 5 мин. Перед первым измерением в очередном эталонном растворе КЯ промывают в данном растворе. Перед повторными измерениями соответствующий раствор одного приготовления необходимо вылить и снова заполнить КЯ.

Рассчитывают среднее измеренное значение УЭП эталонного раствора  $\chi_i$  по формуле

$$
\chi_{i} = (\chi_{i 1} + \chi_{i 2} + \chi_{i 3}) / 3 \tag{2}
$$

Предел допускаемой основной абсолютной погрешности измерений УЭП определяют по разности между измеренным и действительным значением УЭП эталонного раствора по формуле

$$
\Delta_{\rm i} = \chi_{\rm i} \cdot \chi_{\rm i0} \tag{3}
$$

где:  $\chi_{i0}$  – номинальное или фактическое значение УЭП эталонного раствора;  $\chi_i$  – среднее измеренное значение УЭП.

Если значения  $\Delta_i$ , не превышают значений, указанных в ЭД, анализатор признают пригодным к дальнейшему проведению поверки. В противном случае измерения повторяют. Если при повторных измерениях погрешность не соответствует требованиям ЭД, то анализатор бракуют.

### 4.6.4. Определение предела допускаемой абсолютной погрешности измерений температуры.

4.6.4.1. Определение предела допускаемой абсолютной погрешности измерений температуры проводят на отметках 5, 25, 50 °С шкалы поверяемого анализатора путем сравнения его показаний с показаниями термометра (ТЛ-4 или термометр более высокого класса точности). Для этого используют установку, показанную на рис. 4-1. Термостатируемый стакан наполняют водой.

Для этого выполняют следующие операции:

1 погружают КЯ и термометр в термостатируемый стакан 6 с интенсивно перемешиваемой водой, имеющей температуру поверяемой отметки шкалы;

2 после выдержки в воде в течение 5 минут снимают показания температуры с дисплея анализатора и термометра.

Примечание. Количество отметок шкалы может быть увеличено или уменьшено исходя из реального диапазона измерений температуры поверяемого анализатора, но с обязательным включением начального и конечного значений диапазона измерений поверяемого анализатора.

 $4.6.4.2.$ Предел допускаемой абсолютной погрешности измерения температуры рассчитывают по формуле

$$
\Delta_{\rm T} = t^0 - t^1,\tag{4}
$$

 $t^1$ - значение температуры среды, измеренное анализатором;  $T\pi e^+$ 

 $t^0$  – значение температуры среды, измеренное термометром.

4.6.4.3. Если значение  $\Delta_{\text{T}}$ , рассчитанное для каждого выбранного значения отметки шкалы температур, не превышает значений, указанных в ЭД, результаты испытаний считаются удовлетворительными, а анализатор признают пригодным к дальнейшему проведению испытаний. В противном случае анализатор бракуют.

4.6.5. Определение изменения предела допускаемой основной абсолютной погрешности измерений УЭП в режиме приведения при изменении температуры анализируемой жидкости.

4.6.5.1. Определение изменения предела допускаемой основной абсолютной измерений УЭП в режиме приведения при изменении температуры погрешности анализируемой жидкости проводят на отметках 5, 25, 55 °С шкалы температуры поверяемого анализатора при включенном режиме автоматической термокомпенсации. Для этого используют установку, показанную на рис. 4-1. Термостатируемый стакан поочередно заполняют растворами, описанными в таб. 4.2.

Изменения показаний в зависимости от изменения температуры анализируемой жидкости определяют по формуле.

$$
\Delta(\xi) = x_{p.r.} - x_{p.r. \pm 30} \quad (5)
$$

где: Х<sub>р.т.</sub> - значение УЭП при рабочей температуре 25 °С,

значение УЭП в режиме автоматической термокомпенсации при  $X_{n+1}$  отклонениях температуры ±30 °С.

42

Изменение показаний анализатора, обусловленное изменением температуры анализируемой жидкости от 5 °C до 55°C, не должно превышать 2/3 пределов допускаемого значения основной абсолютной погрешности измерений УЭП.

4.6.5.2. Если значение  $\Delta(\xi)$ , рассчитанное для каждой температурной отметки, не указанного  $\overline{R}$ ЭД. превышает значения. результаты испытаний считаются удовлетворительными, а анализатор признают пригодным к дальнейшему проведению поверки. В противном случае анализатор бракуют.

#### 4.7. Оформление результатов поверки.

4.7.1. Положительные результаты поверки оформляют путем нанесения оттиска поверительного клейма на анализатор и (или) ЭД в соответствии с ПР 50.2.007 и (или) вылачи "Свилетельства о поверке" в соответствии с ПР 50.2.006.

4.7.2. При отрицательных результатах поверки выдают "Извещение о непригодности" по ПР 50.2.006 с указанием причин непригодности или делают соответствующую запись в ЭД на анализатор.

4.7.3. При калибровке анализатора оформляют сертификат о калибровке по форме приложения 2 к ПР 50.2.016, также делается запись в ЭД при необходимости. По требованию заказчика на обороте сертификата приводят фактические значения погрешностей калибруемого анализатора.

#### 5. ПРАВИЛА ХРАНЕНИЯ

Анализатор в упаковке предприятия-изготовителя должен храниться в закрытом помещении при температуре от 5 до 50 °С и относительной влажности не более 80 % при температуре 25 °C (условия хранения 1 по ГОСТ 15150).

#### 6. ГАРАНТИИ ИЗГОТОВИТЕЛЯ (ПОСТАВЩИКА)

6.1. Гарантийный срок эксплуатации анализатора при соблюдении Потребителем условий эксплуатации, установленных настоящим паспортом, составляет 24 месяца со дня продажи. 6.2. Гарантийный срок хранения без переконсервации при соблюдении правил хранения - 3 года.

6.3. В течение гарантийного срока при соблюдении потребителем правил эксплуатации предприятие - изготовитель безвозмездно ремонтирует или заменяет анализатор или его части по предъявлению гарантийного талона (Приложение 1).

### **7. СВЕДЕНИЯ О РЕКЛАМАЦИЯХ**

В случае отказа анализатора или обнаружения неисправности в его работе в период действия обязательств, а также обнаружения некомплектности при его первичной приемке, владелец прибора должен составить акт о необходимости отправки прибора предприятиюизготовителю, или поставщику, или предприятию, осуществляющему гарантийное обслуживание.

#### Порядок ввода констант термометра

При замене датчика температуры в память анализатора необходимо ввести новые константы, значения которых можно найти в паспорте датчика.

Для этого необходимо перейти в служебное меню градуировок, окно которого откроется, если в меню "ГРАДУИРОВКА", удерживая кнопку «Вниз», нажать на кнопку «Ввод». В открывшемся служебном меню градуировок (см. рис. П2-1.) необходимо выбрать

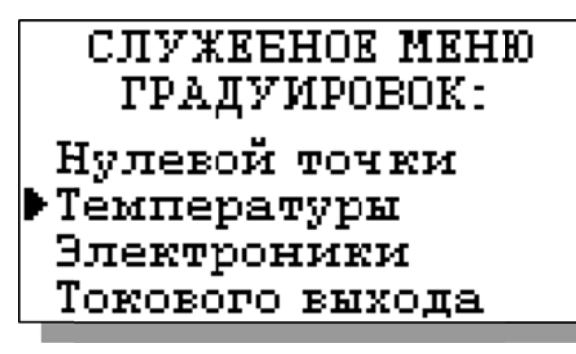

опцию «Температуры», после чего откроется служебное меню градуировки по температуре (см. рис.  $\Pi$ 2-2.).

Pис.  $\Pi$ 2-1. Окно «Служебное меню градуировок»

В данном окне выберите опшию «Ввод констант» и перейдите в окно, показанное на рис. П2-3.

Рис.  $\Pi$ 2-2 Окно «Служебное меню градуировок»

\*\*PPAAYMPOBKA\*\*

Нижней точки Верхней точки Средней точки Ввод констант

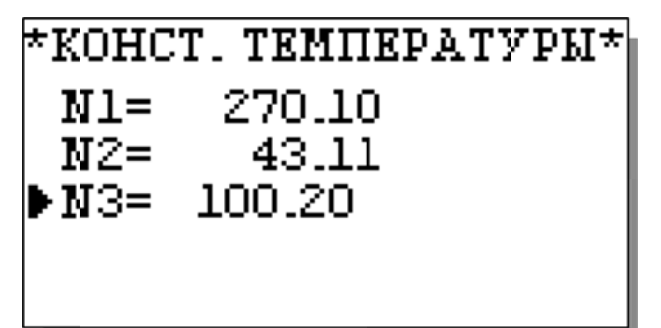

Поочередно выбирая курсором N1, N2,  $N3$ . установить  $\mathbf{c}$ помошью кнопок перемещения курсора паспортные константы, после каждой установки нажимая «Ввод»

Рис. П2-3. Окно «КОНСТАНТЫ **TEMПEPATYPЫ»** 

#### Методика градуировки токового выхода.

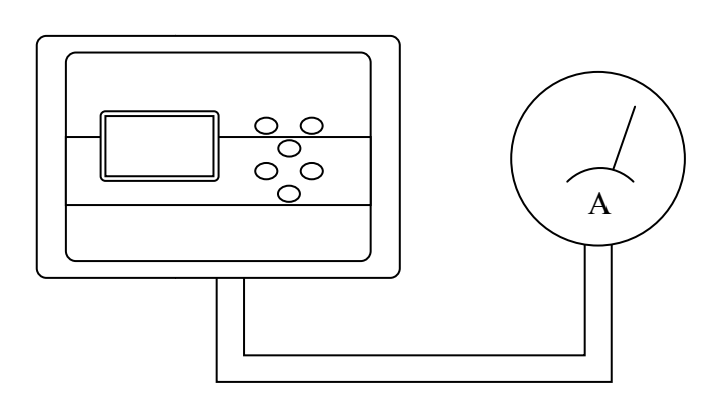

Рис. П3-1. Подключение миллиамперметра к токовому выходу анализатора.

На дисплее анализатора откроется окно, показанное на рис ПЗ-2. Считайте показание миллиамперметра и введите результат с помощью кнопок перемещения курсора.

Рис. ПЗ-2. Окно градуировки токового выхода.

Для градуировки токового выхода необходимо выключить питание анализатора, отсоединить от клемм токового выхода рабочий кабель и полсоелинить к ним миллиамперметр (см. рис. ПЗ-1).

Включите питание прибора. Перейдите в служебное меню  $\Pi$ 2-1 градуировок  $(c_{M.})$ рис. ПРИЛОЖЕНИЯ  $(2)$ . Выберите «Токового опнию выхода», нажмите «ВВОД».

\*\*PPAAYMPOBKA\*\* токового выхода Измерьте и введите ток ПЕРВОЙ точки 19.00 MA

После нажатия кнопки "ВВОД" анализатор аналогично предложит ввести ток второй и третьей точек.

#### Восстановление заводских установок

К процедуре восстановления заводских параметров следует прибегать только в крайних случаях. При этом нужно четко выполнять инструкции, высвечиваемые на дисплее анализатора.

Восстановить заводские установки? Потребуется калиб-ка ДA

Для восстановления заволских параметров войти нужно  $\mathbf{B}$ окно \*\*УСТАНОВКИ\*\* (см. рис. 6.2-3) и выбрать «Заводские настройки». опцию Для заводских восстановления установок  $\overline{B}$ диалоговом окне выберите опцию «ДА» и нажмите «ВВОД».

Приложение 5.

#### Передача данных по сети RS485 в режиме подчиненного.

#### Общие сведения

Скорость передачи данных: 9600 бит в секунду.

Формат данных: Один стартовый бит, один стоповый бит, восемь информационных битов, отсутствие четности.

Структура данных: Протокол Modicon Modbus (RTU).

#### В анализаторе реализована функция Read Holding Registers (чтение регистров данных)

Адреса регистров анализатора, и описание хранимой в них информации даны в слелующей таблице

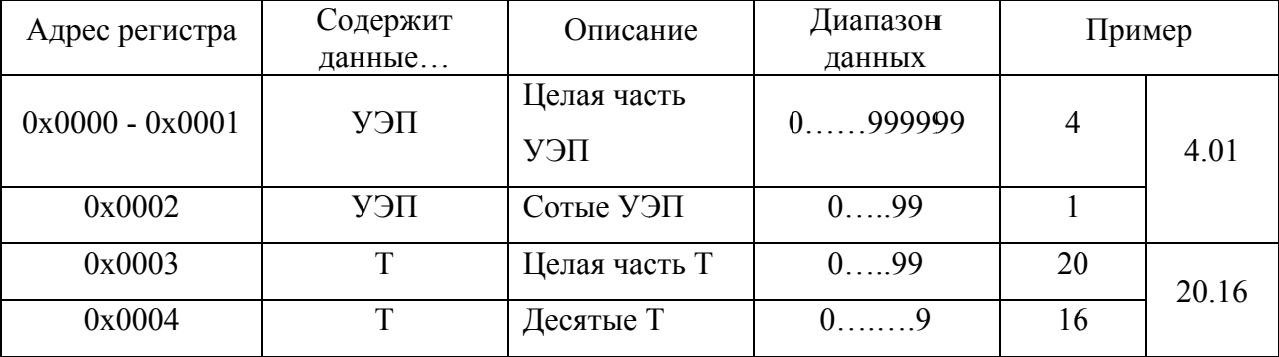

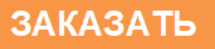